# eお薬さん

# **本体機器の使用方法**

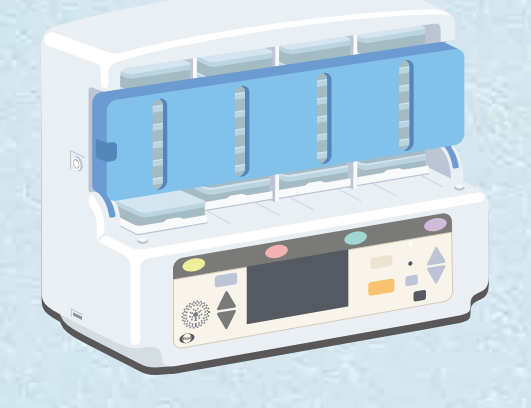

\*当機器は医療機器ではありません。 \*ご使用方法およびご使用上の注意につきましては、 当機器の取扱説明書をご覧ください。

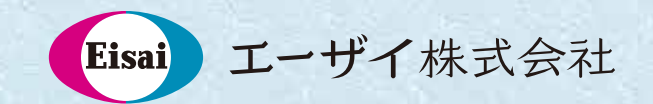

NS1227AKA 2019 年 3 月作成

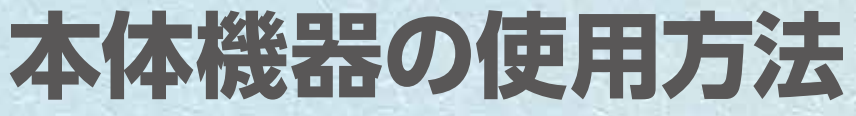

### 電源の入れ方

電源プラグとAC アダプターをつな ぎ、コンセントに差 した後、背面の電源 プラグ挿入口に差し 込むと自動的に電源 が入ります。

# 前面カバーと施錠

鍵穴に鍵を差し込 み、時計方向に回し てロックを外し、 カバーを前方に引っ 張ってください。

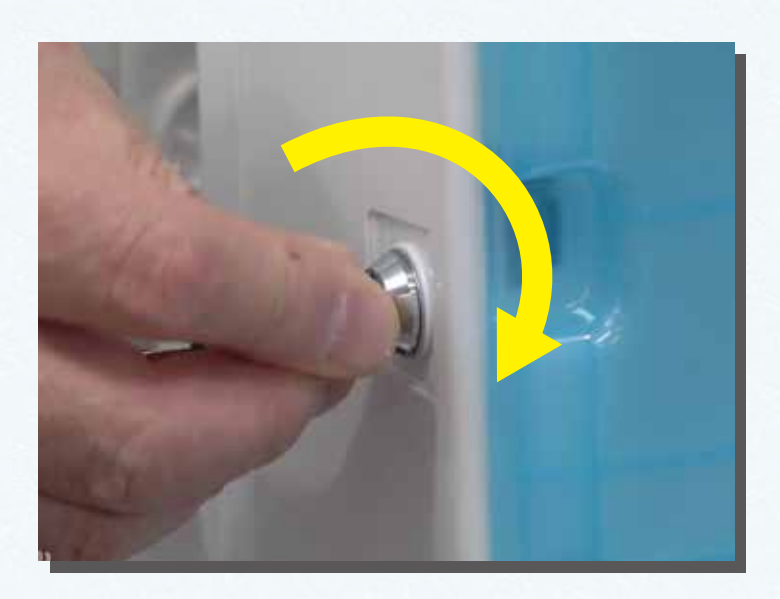

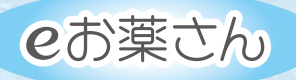

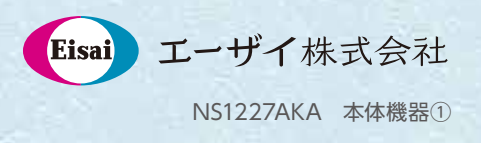

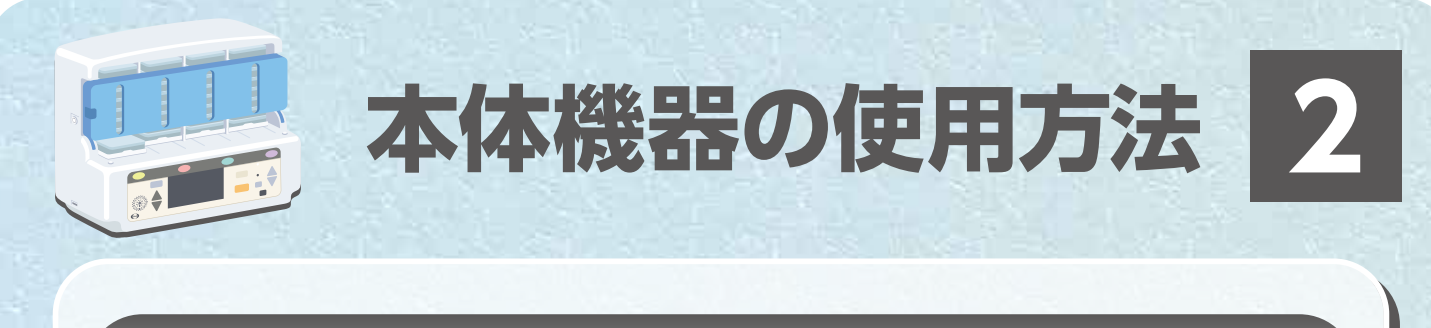

### タイマー設定 ①

「タイマー設定」 ボタンを押すと、 現在のタイマー設定 時間が表示されま すので、設定(変更) する場合は「決定」 ボタンを押します。

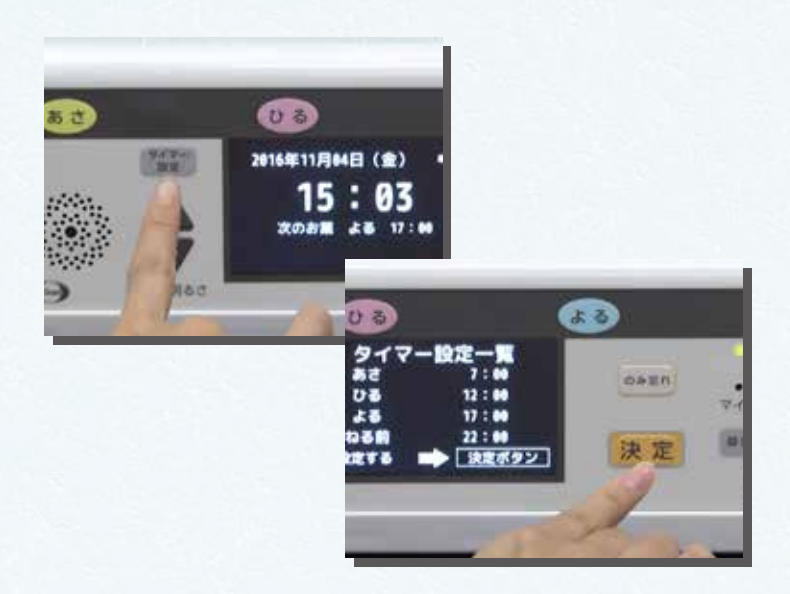

### タイマー設定 ②

お薬タイマー設定 画面が表示されま すので、設定したい 服薬時点のボタンを 押します。 ※朝の場合は「あさ」 のボタンを押します。

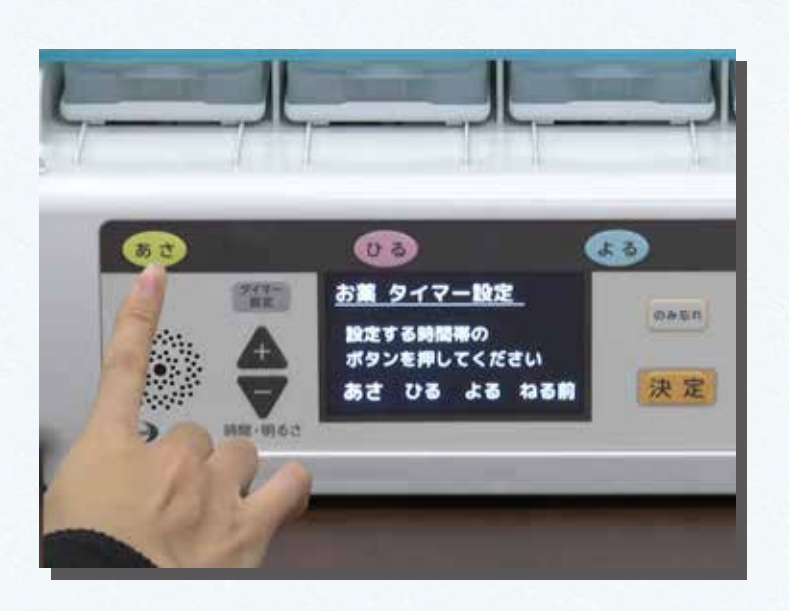

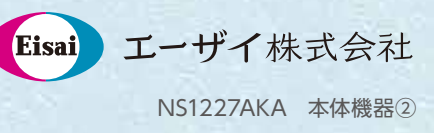

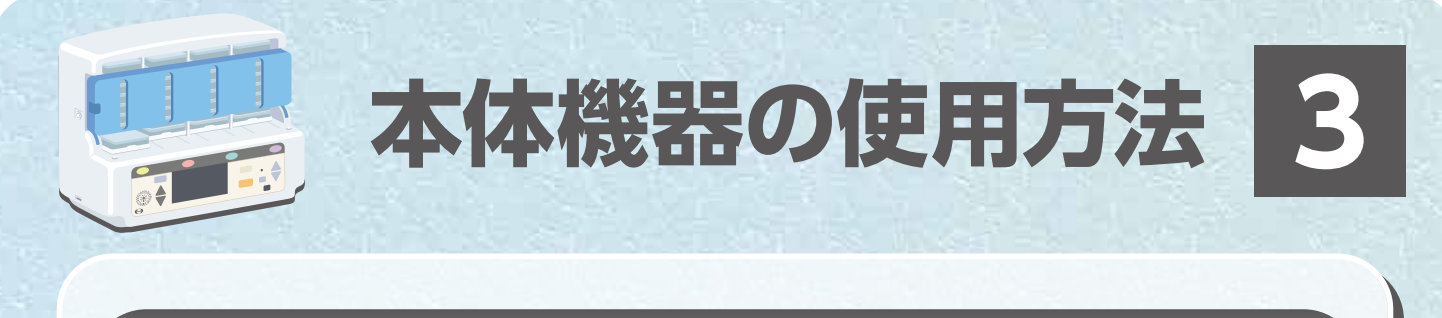

### タイマー設定 ③

「+」または「 ー 」 ボタン を押して、 時間を設定し 「決定」ボタンを 押します。 ※長押しすると10 分単位で動きます。

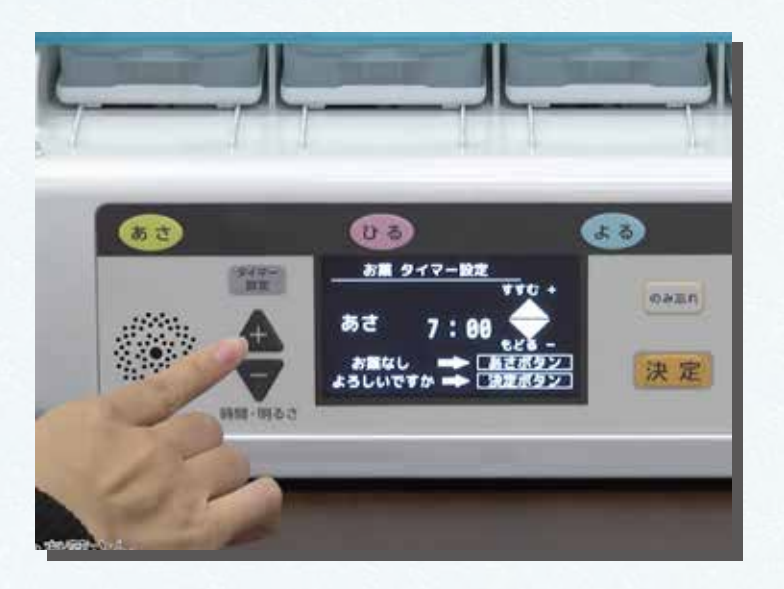

### タイマー設定 ④

タイマー設定を 終了する場合、変更 を反映したタイマー 設定一覧が表示さ れます。よろしけれ ば「決定」ボタンを 押して終了します。

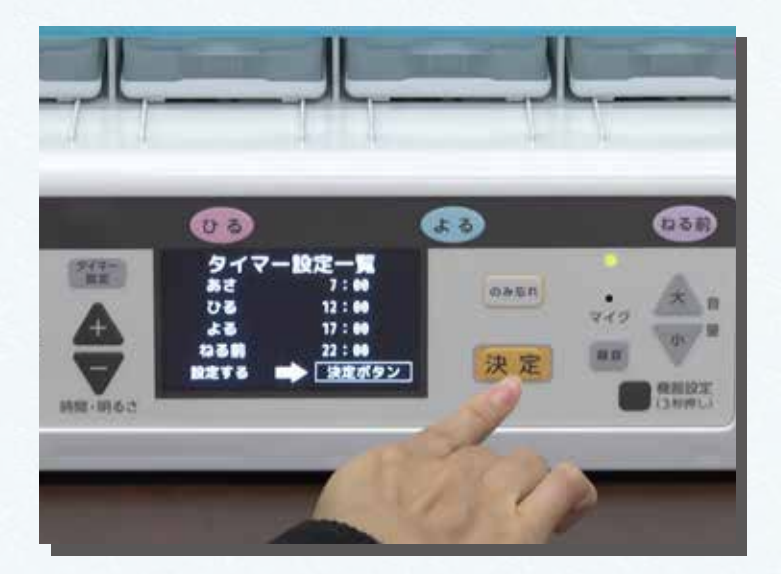

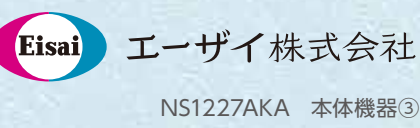

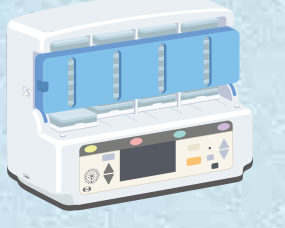

**本体機器の使用方法 4**

 $\overline{8}$ 

**COLOR** 

### トレーの動き ①

 $\Theta$ 

設定時間になると、 服薬時点のトレーが 出てきます。

# トレーの動き ②

トレーが完全に 止まってから、 トレー上のケースを 取り出します。 トレーは自動で戻り ます。

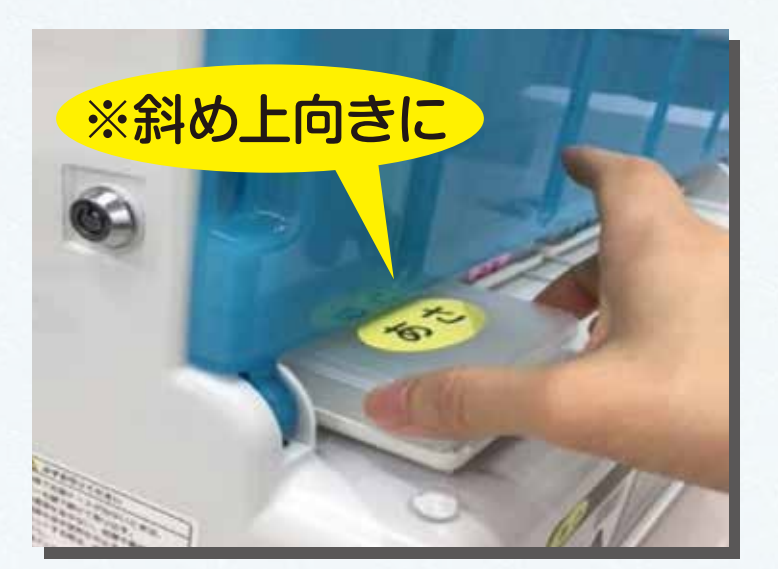

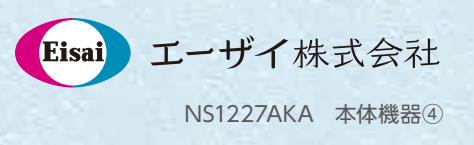

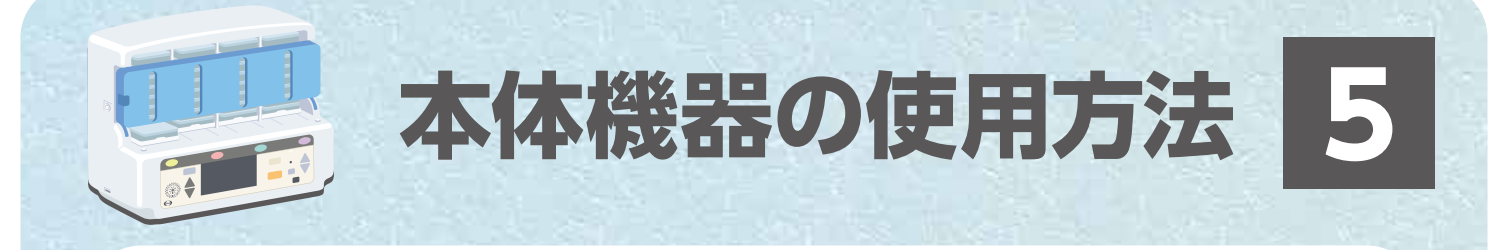

#### のみ忘れた時のお薬ケース取り出し ①

「のみ忘れボタン」 を押すと、取り出し 画面が出てきます ので、取り出したい 服薬時点のボタンを 押します。 ※画像は「ひる」

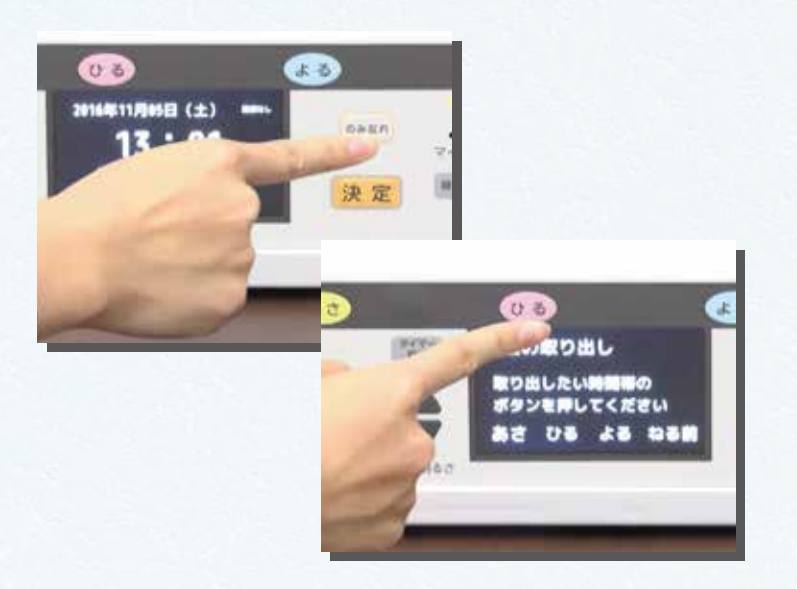

### のみ忘れた時のお薬ケース取り出し 2

押した服薬時点の トレーが出てきま す。間違えた場合 は、トレーが出てい る状態で再度「のみ 忘れ」ボタンを押す と戻ります。

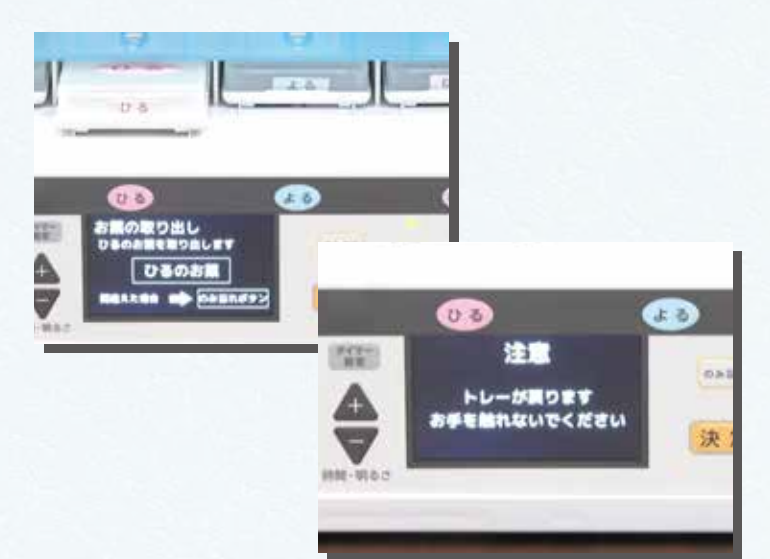

Eisai

NS1227AKA 本体機器⑤

エーザイ株式会社

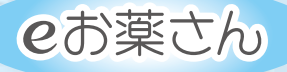

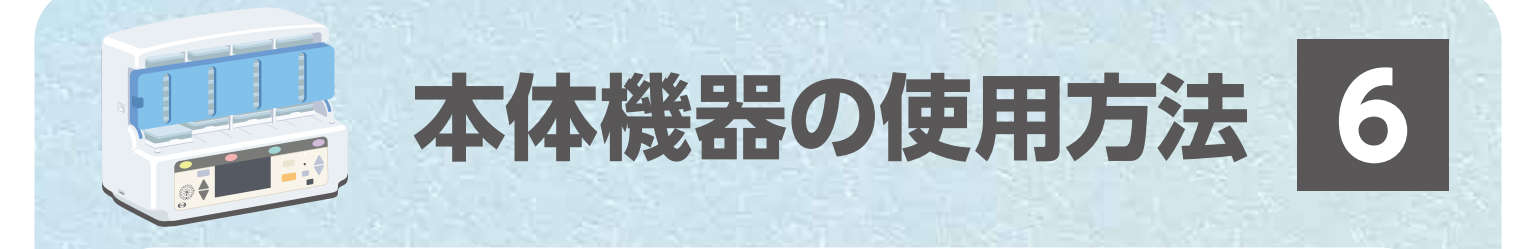

# やってはいけないこと ①

#### トレーには触らな いでください。

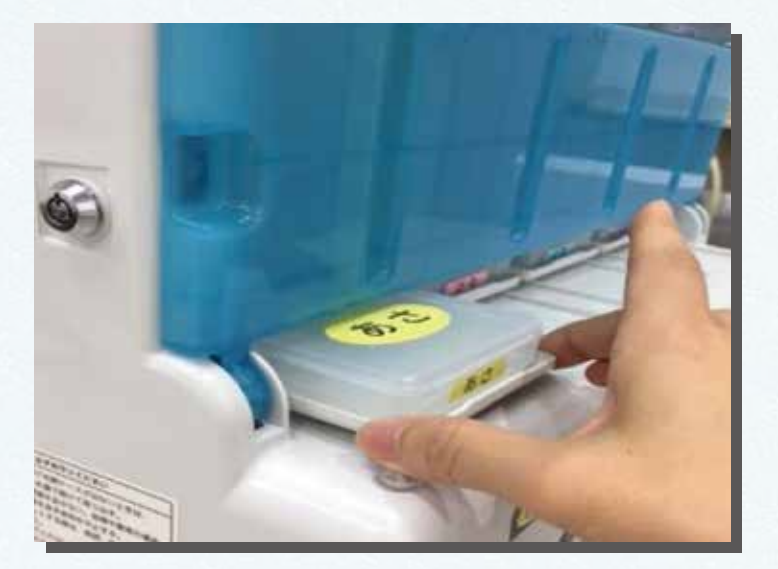

# やってはいけないこと ②

取り出したケース はトレーに戻さな いでください。

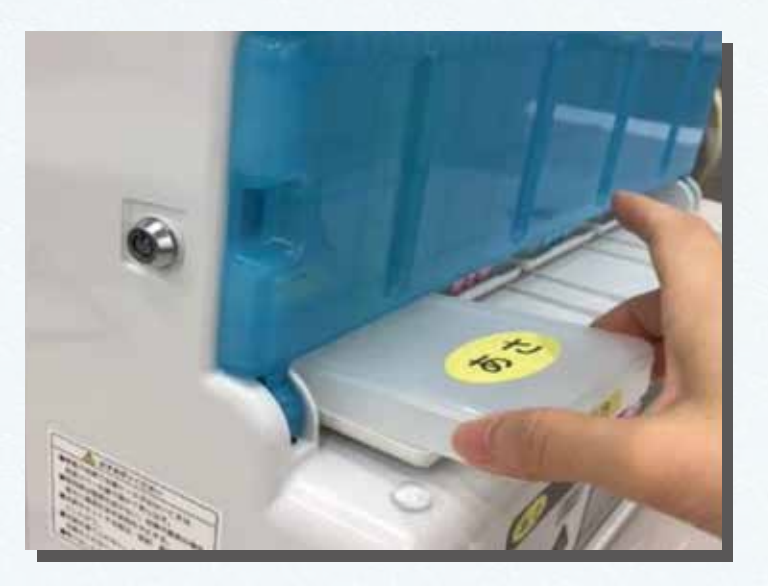

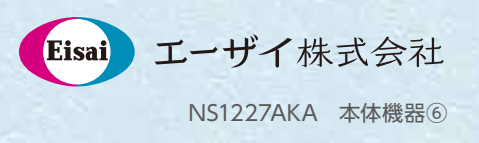

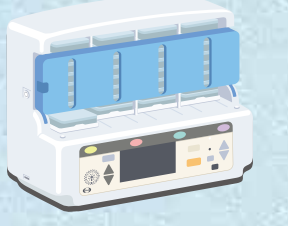

**本体機器の使用方法 7**

# やってはいけないこと ③

使用中は電源を 抜かないでくださ  $L$ 

# やってはいけないこと ④

カバーを無理やり 開けないでくださ  $L_{\alpha}$ 

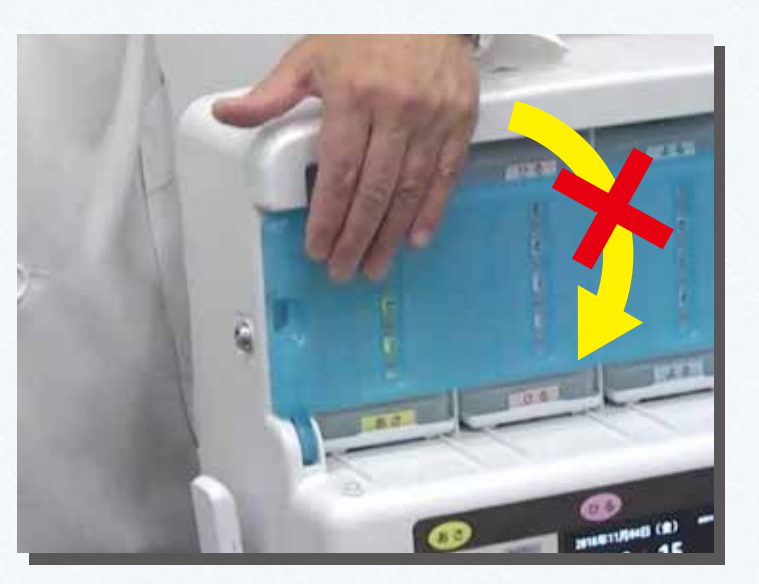

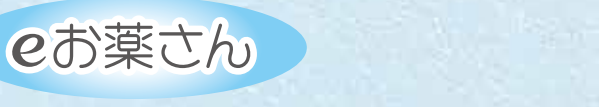

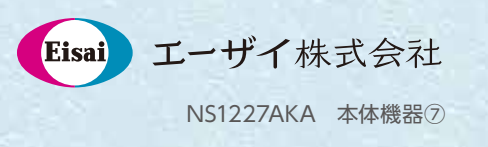

# eお薬さん

# **クラウドの利用方法 (管理者用)**

管理者:機器情報(患者様登録、パスワード変更など)を 管理する方(薬剤師など)

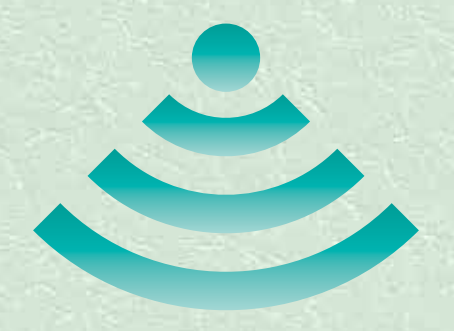

\*当機器は医療機器ではありません。 \*ご使用方法およびご使用上の注意につきましては、 当機器の取扱説明書をご覧ください。

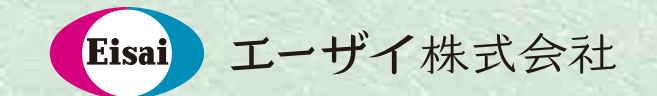

NS1227AKA 2019 年 3 月作成

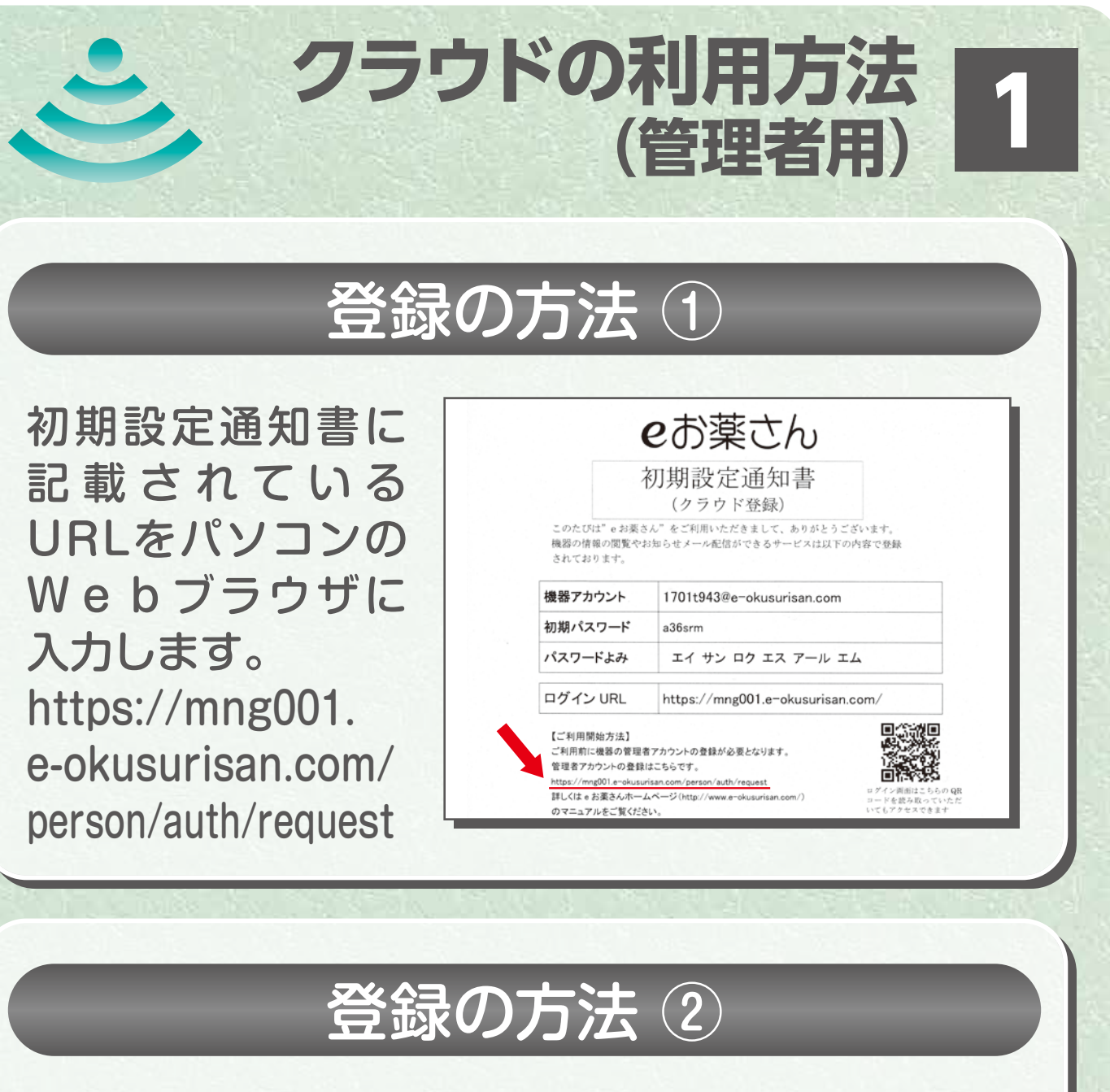

表示された利用規約 をお読みいただき、問 題なければ「規約に 同意する」をチェック し、登録する「メール アドレス」と「文字 列」をご入力いただき 「申請」ボタンを押し てください。

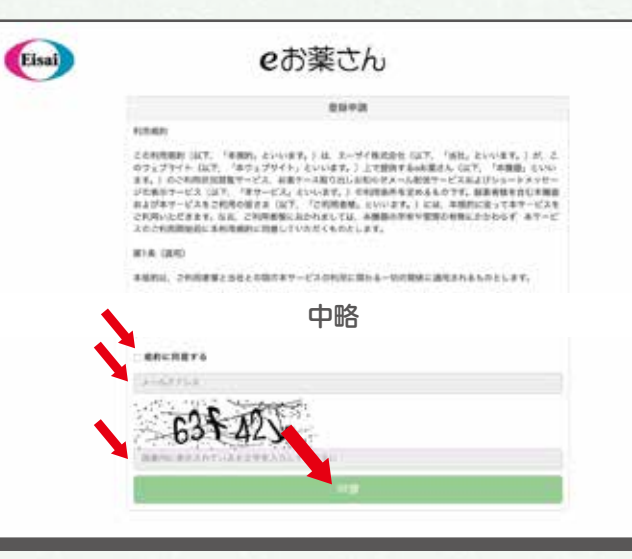

eお薬さん

Eisai エーザイ株式会社 NS1227AKA クラウド 管理者①

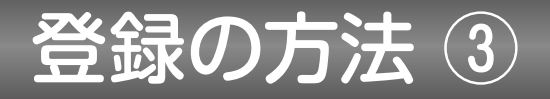

**クラウドの利用方法**

登録したメールアド レスに「登録申請 URL送付」という件 名のメールが届きま すので、本文に記載 されているURLに アクセスしてくだ さい。

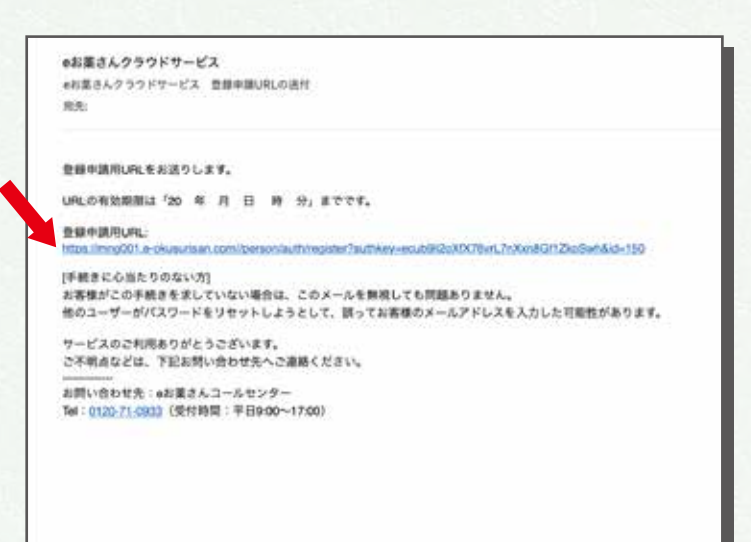

**(管理者用) 2**

# 登録の方法 4

アクセスしますと、 Webページが表示 されますので、必要 事項を入力して、下 方の「登録」ボタン を押してください。

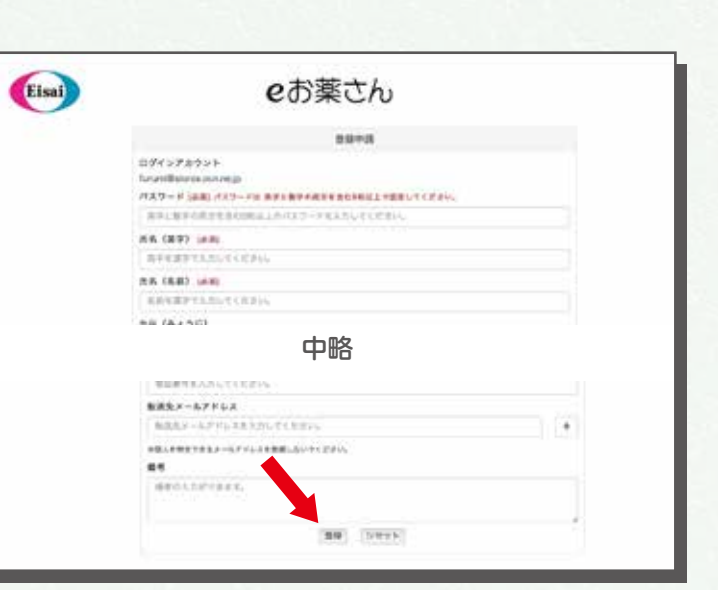

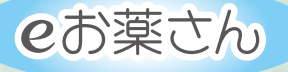

Eisai エーザイ株式会社 NS1227AKA クラウド 管理者②

#### 機器登録の方法 ①

**クラウドの利用方法**

画面上部メニューの 「機器一覧」をクリ ックすると機器一覧 画面に移動するの で 、「 機 器 情 報 登 録 | ボタンをクリッ クしてください。

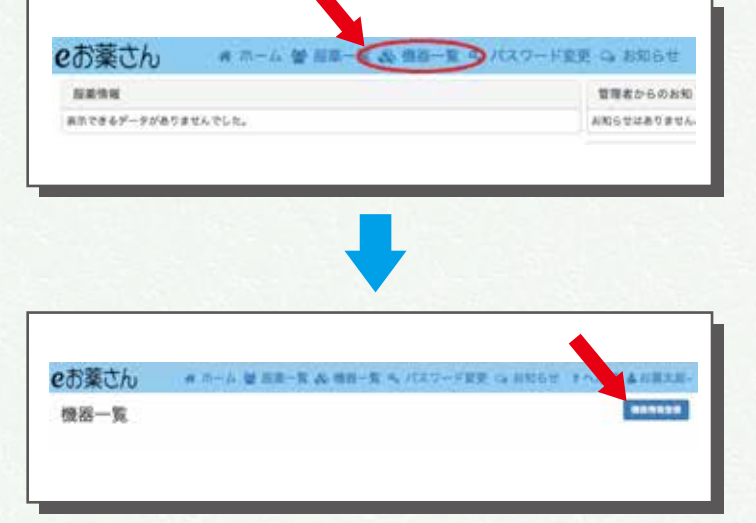

**(管理者用) 3**

### 機器登録の方法 ②

機器追加の画面が表示 されるので、「初期設定 書」に記載された「シリ アル番号(機器アカウ ン ト の 頭 8 桁( 例: 1801t001))」「初期 パスワード」を入力後、 ご利用する患者様情報 を入力し「登録」ボタン をクリックします。

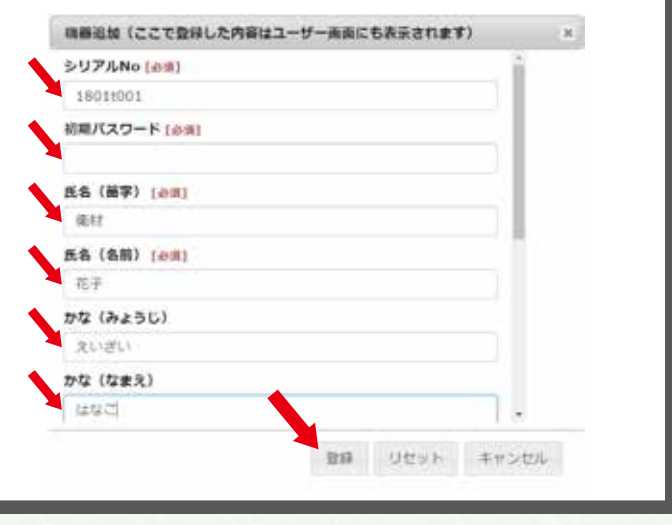

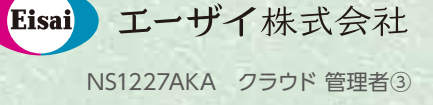

### アラート(通知メール)の設定方法 ①

**クラウドの利用方法**

**(管理者用) 4**

管理者登録時は、すべての通知メール(お知 らせ、警告メッセージ、異常メッセージ)を配信 するようになっています。

管理者が必要な通知メールを選択することが できます。

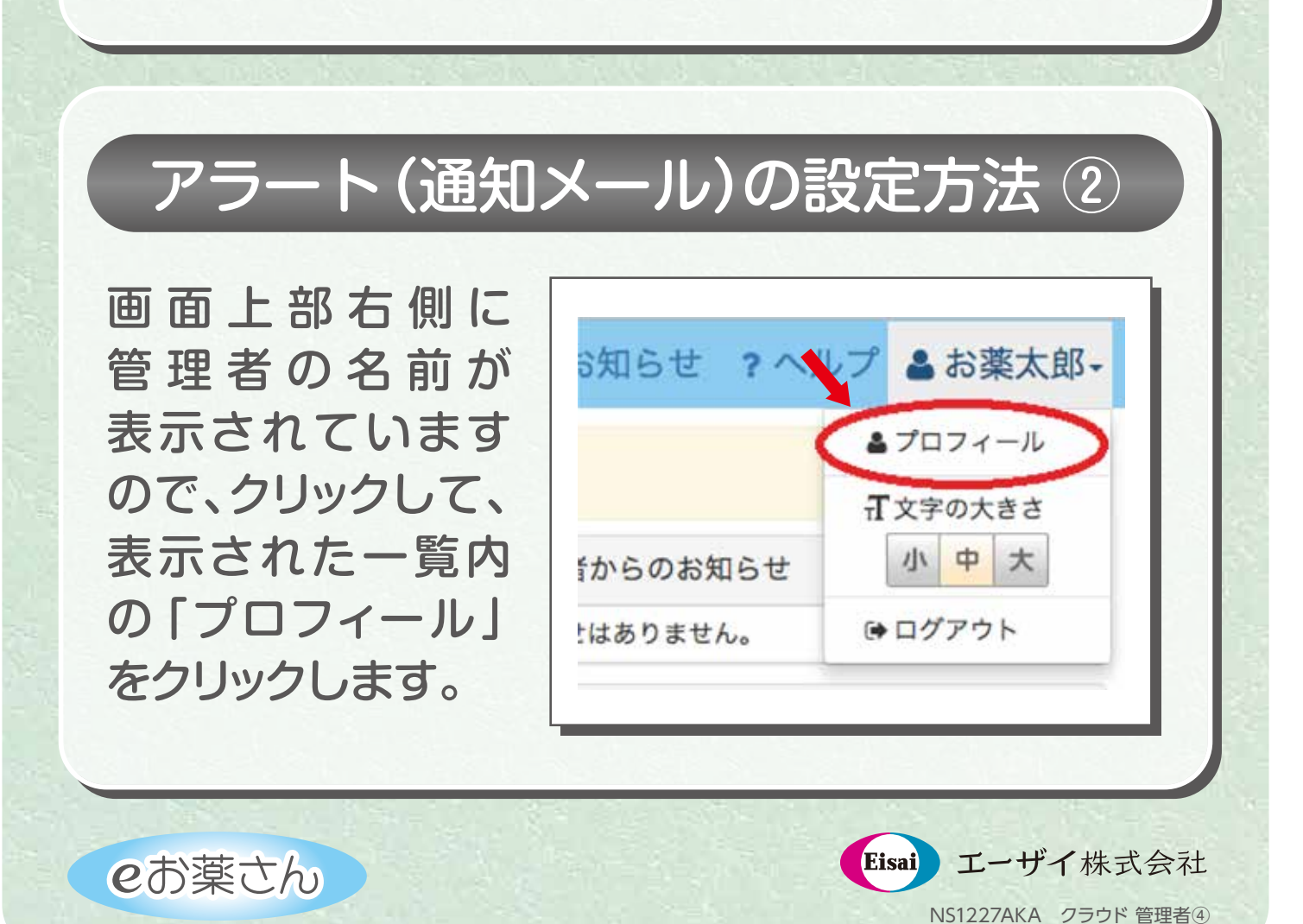

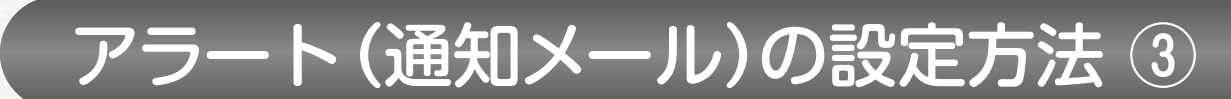

**クラウドの利用方法**

プロフィール画面下 部の「アラート設 定」の「変更」ボタ ンをクリックします。

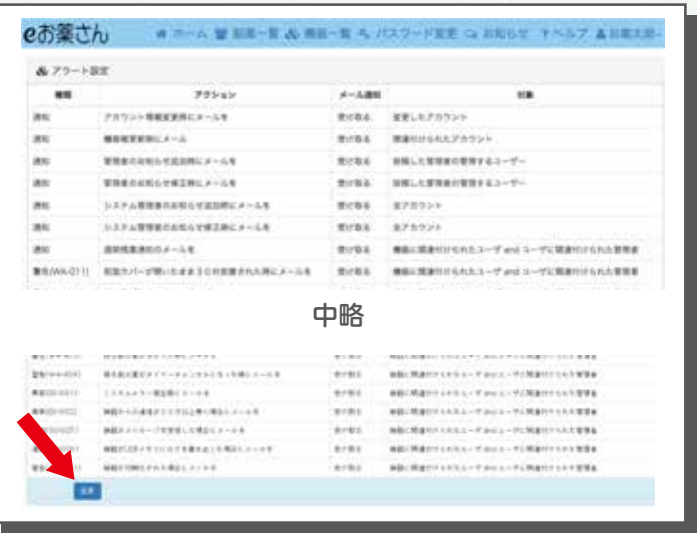

**(管理者用) 5**

アラート(通知メール)の設定方法 ④

変更する項目に チェックし、「登録」 ボタン をクリック します。

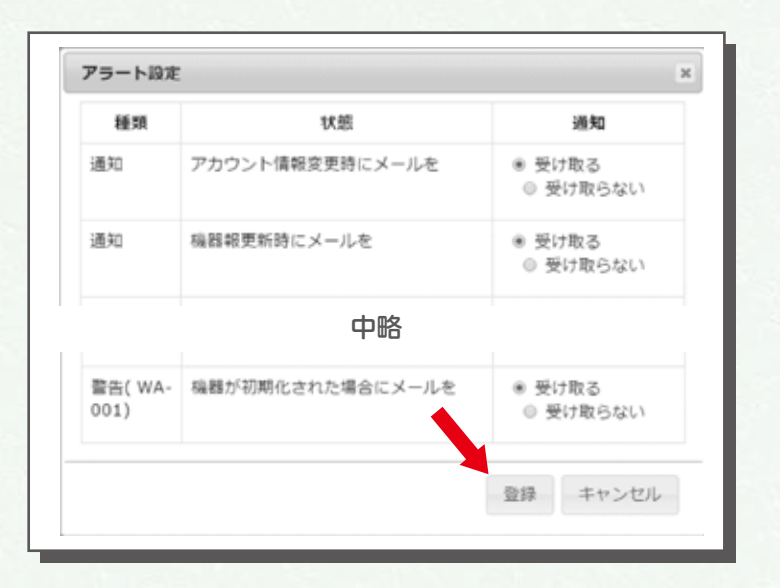

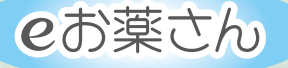

Eisai エーザイ株式会社 NS1227AKA クラウド 管理者⑤

### ユーザー向けアラートの設定方法 ①

**クラウドの利用方法**

**(管理者用) 6**

機器情報登録時は、ユーザーにすべての通知 メール(お知らせ、警告メッセージ、異常メッセ ージ)を配信するようになっています。 管理者は、ユーザーの要望に沿って通知メー ルを選択することができます。

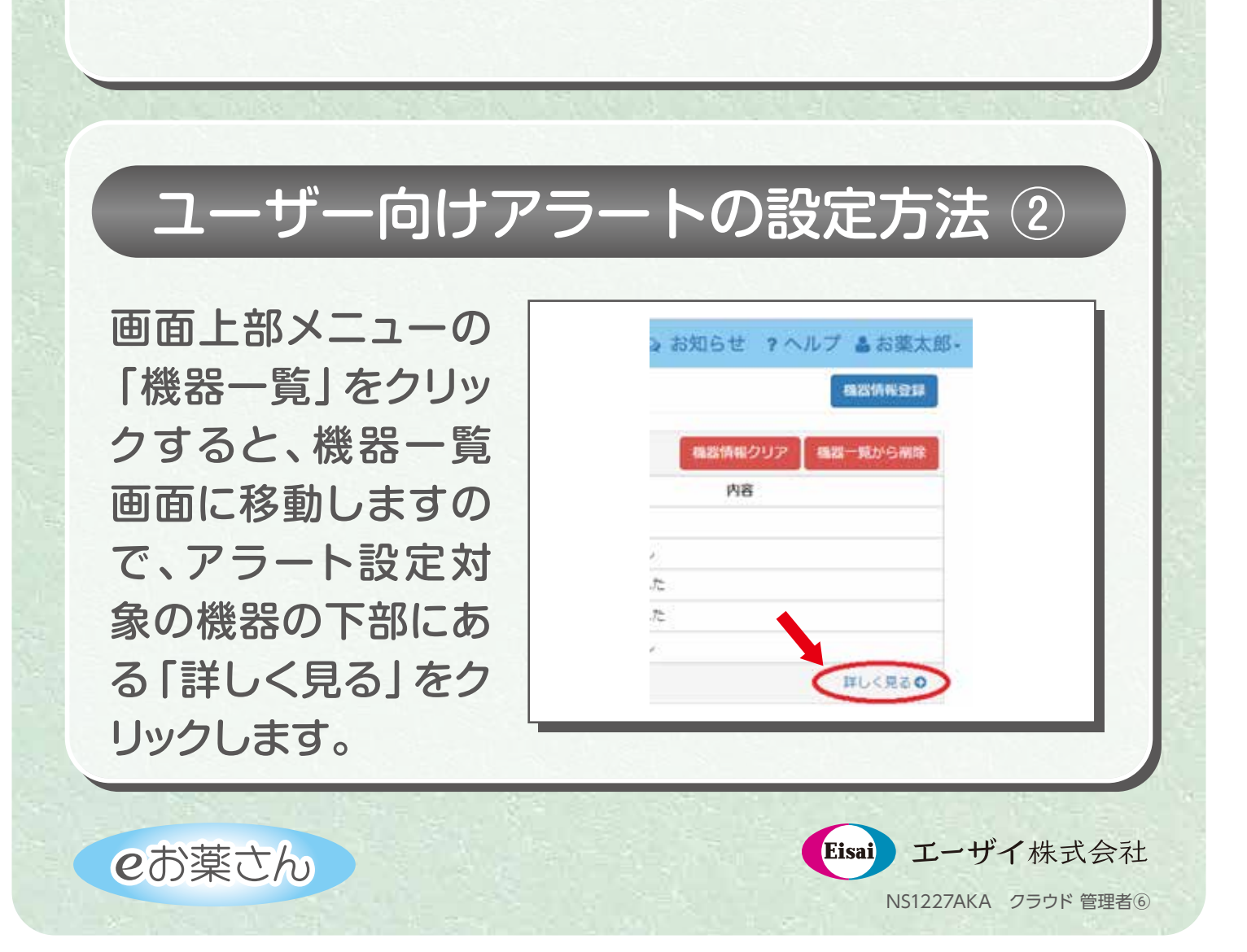

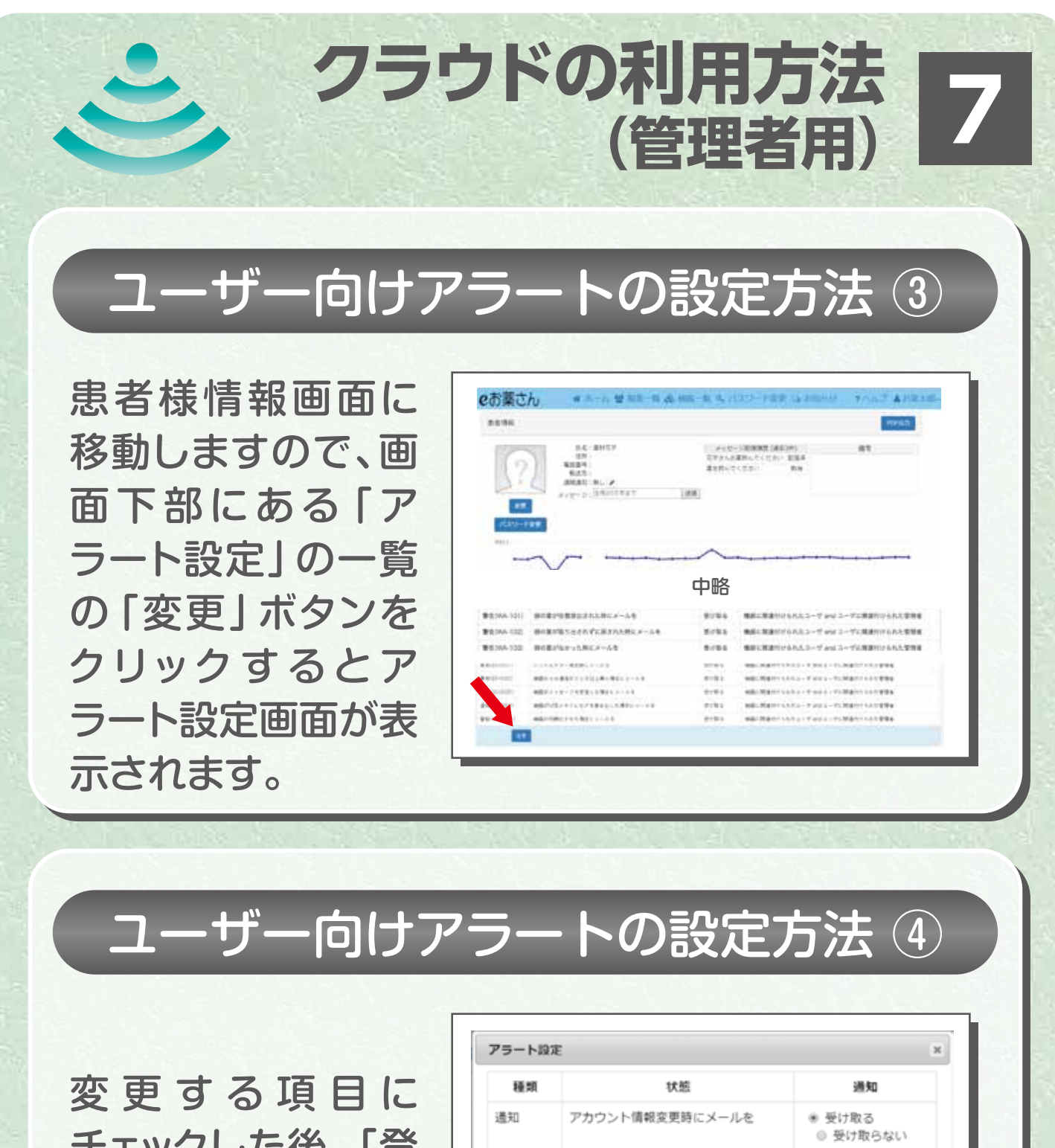

チェックした後、「登 録」ボタンをクリッ クします。

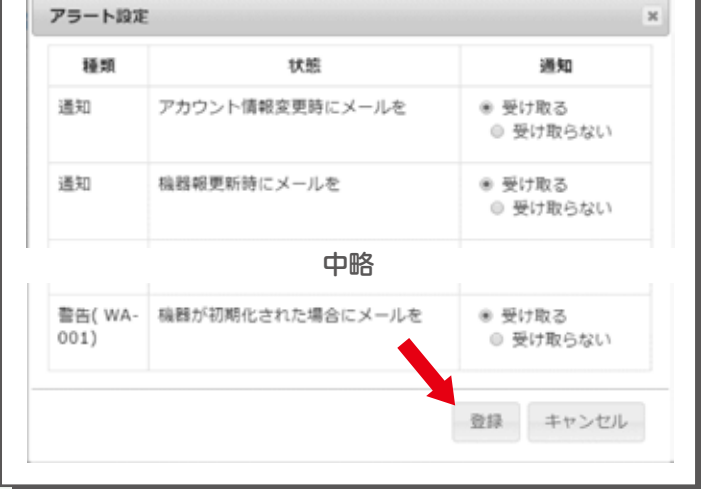

eお薬さん

Eisai エーザイ株式会社 NS1227AKA クラウド 管理者⑦

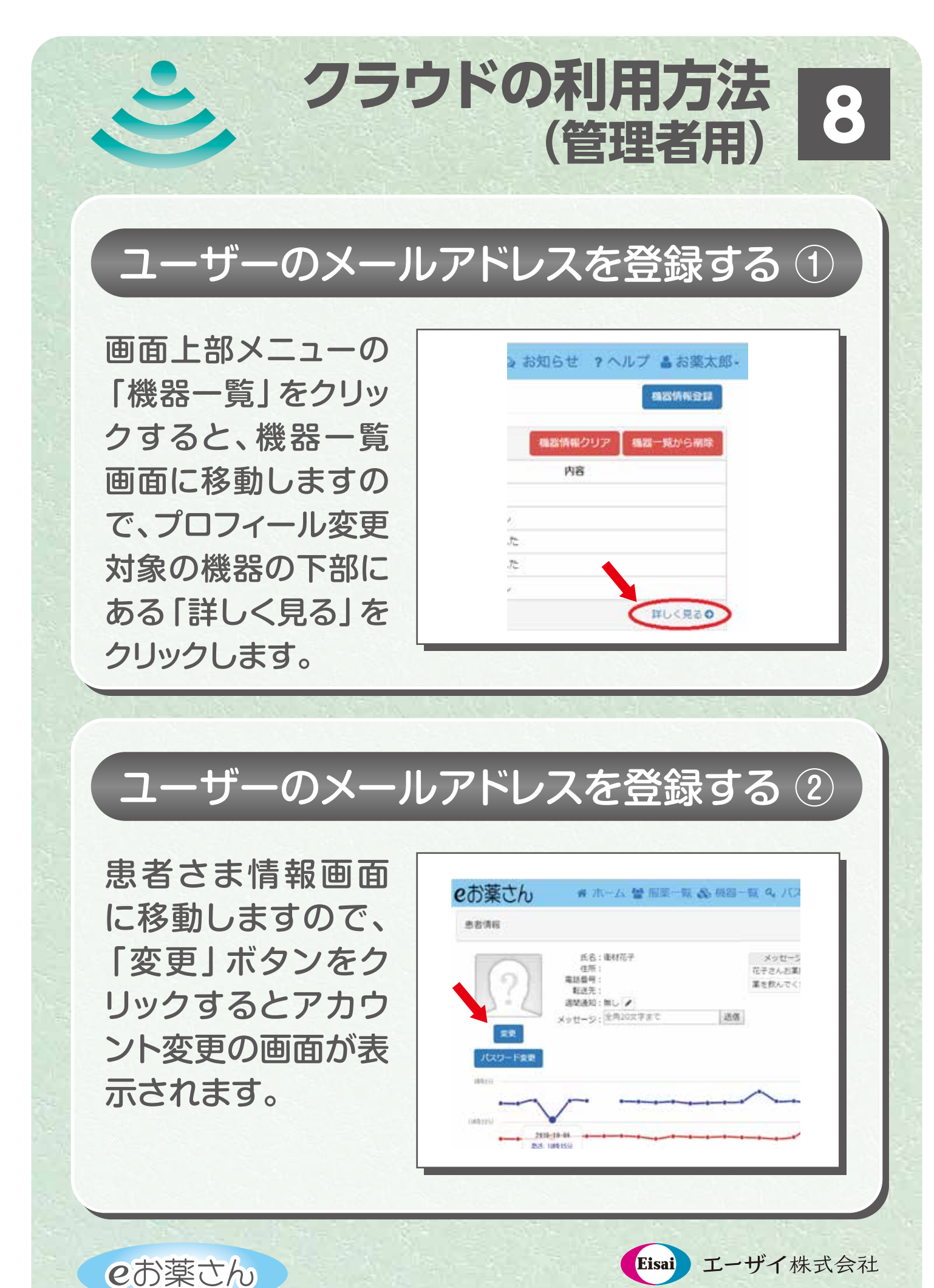

エーザイ株式会社 NS1227AKA クラウド 管理者⑧

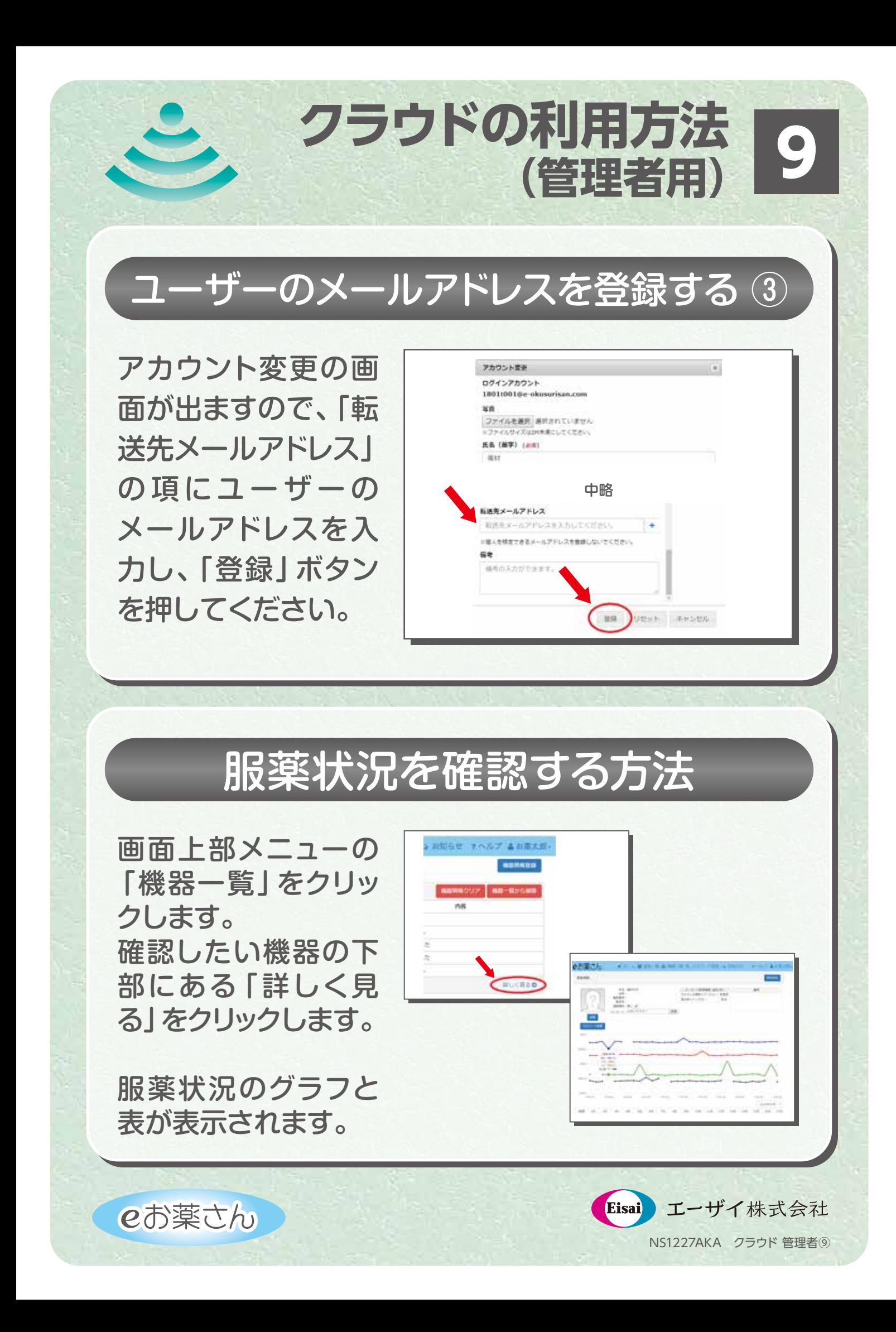

# eお薬さん

# **クラウドの利用方法 (ユーザー用)**

ユーザー:クラウドから通知メールを受信する方(ご家族や看護師など)

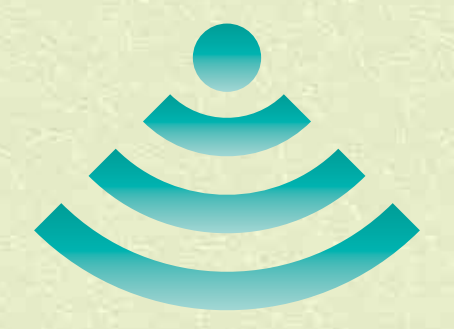

\*当機器は医療機器ではありません。 \*ご使用方法およびご使用上の注意につきましては、 当機器の取扱説明書をご覧ください。

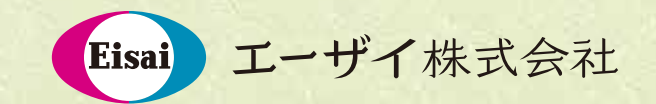

NS1227AKA 2019 年 3 月作成

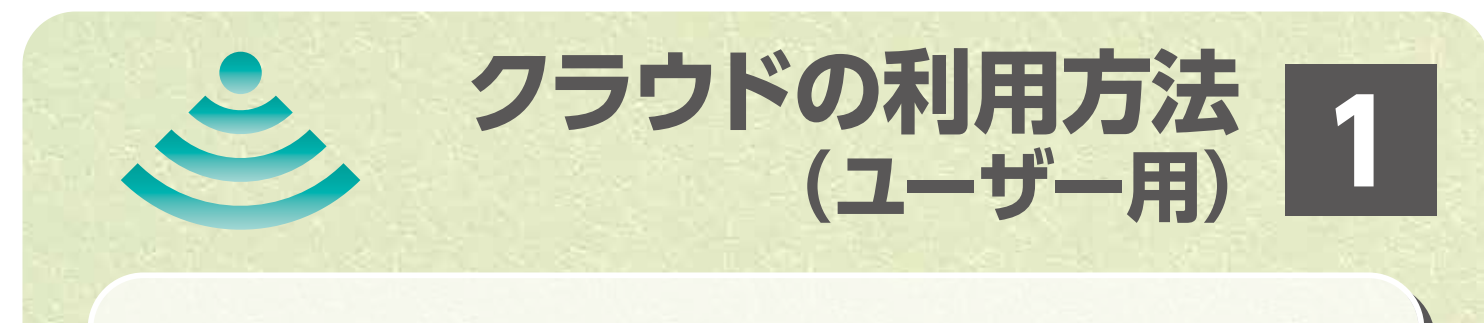

### ログインの方法 ①

Webブラウザを起 動して下記URLを 入力すると、右の画 面が表示されます。

https://mng001.eokusurisan.com./

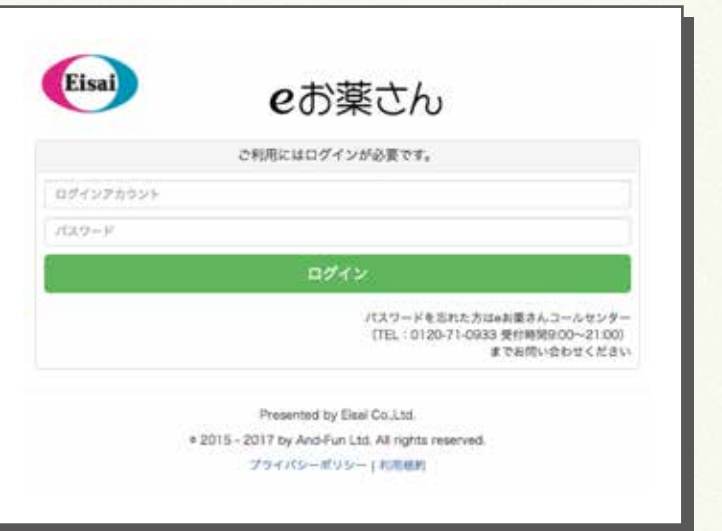

# ログインの方法 2

表示された画面の「ロ グインアカウント」「パ スワード」の欄に、機器 管理者(薬局、施設など の担当者)から通知さ れたログインアカウン トとパスワードを入力し て「ログイン」ボタンを クリックしてください。

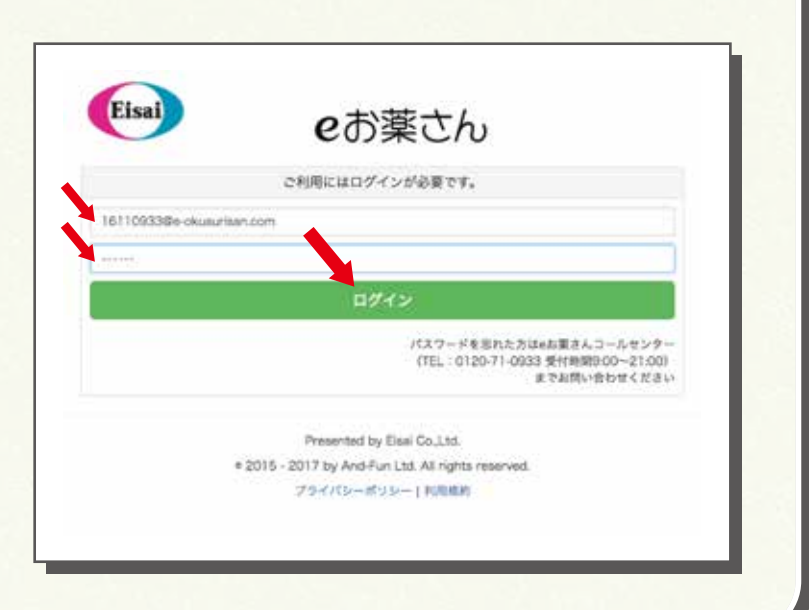

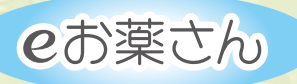

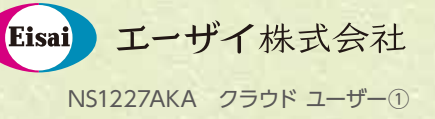

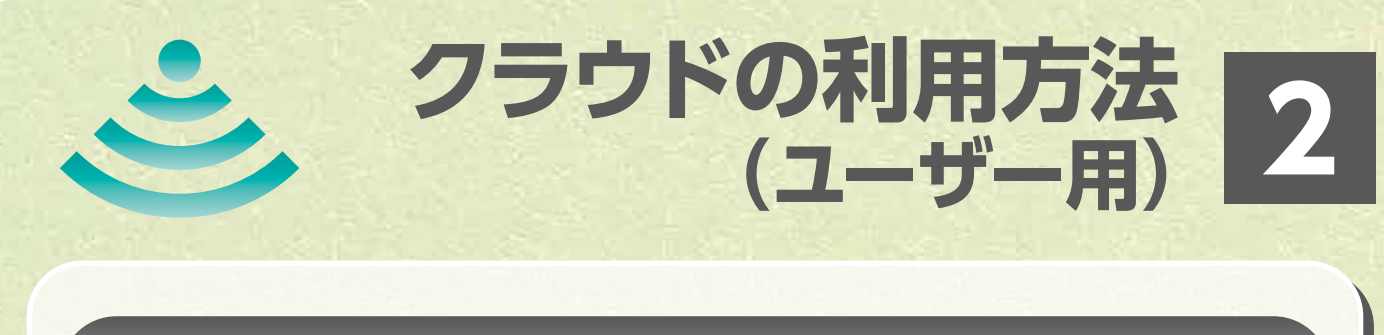

### ログインの方法 ③

ログインが成功する とサービスの利用規 約の画面が表示さ れますので、下にス クロールして「同意 する」をクリックし てください。

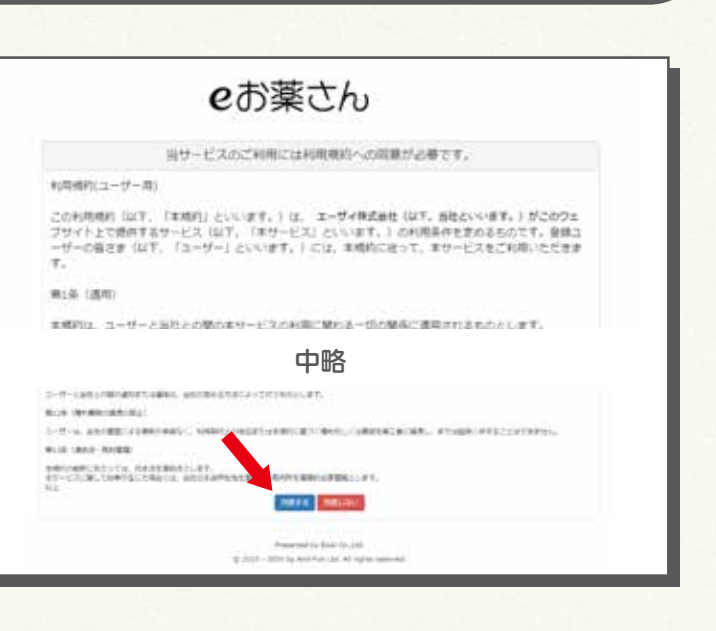

# ログインの方法 ④

「ホーム」の画面が 表示されればログイ ン成功です。

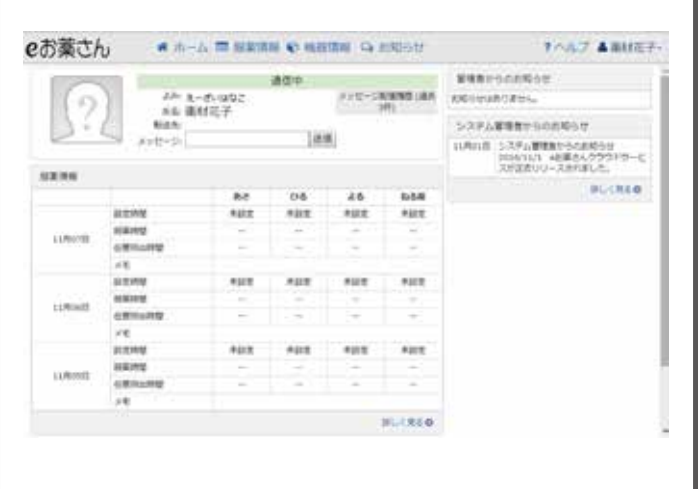

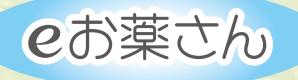

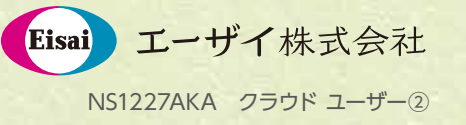

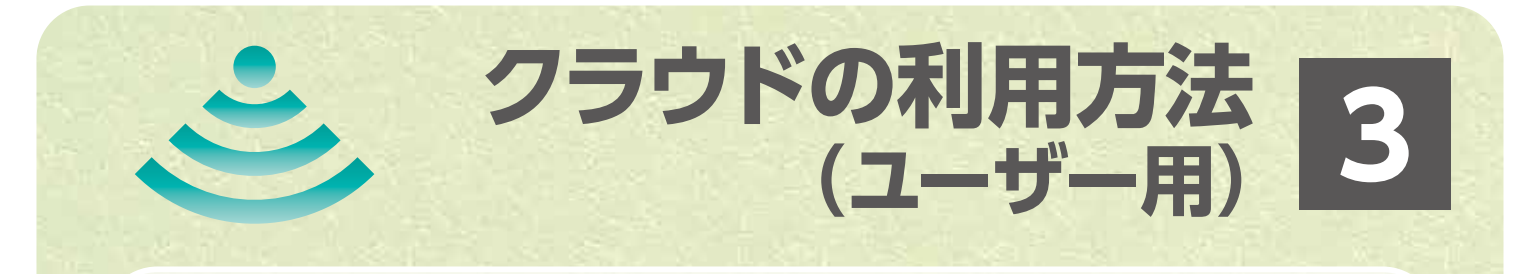

### 服薬状況を確認する方法

画面上部の「服薬情 報」をクリックしてくだ さい。

服薬状況の画面が表 示されます。また、画面 右下にある「年月」を 選択することにより、 任意の年月の服薬情報 を確認できます。

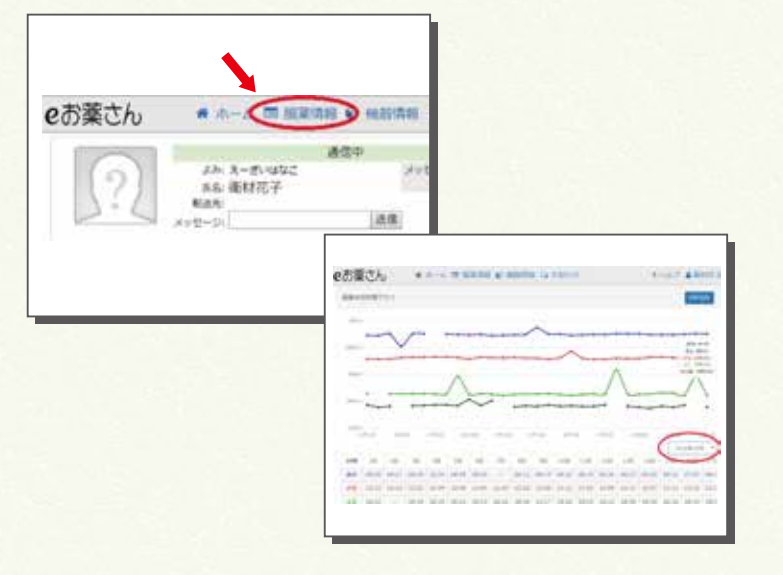

メッセージを送信する方法

画面上部の「ホーム」 をクリックし、メッセー ジの欄に入力して「送 信」ボタンをクリック してください。

送信が完了すると機 器の液晶画面に表示 され、音と画面の点滅 で通知します。

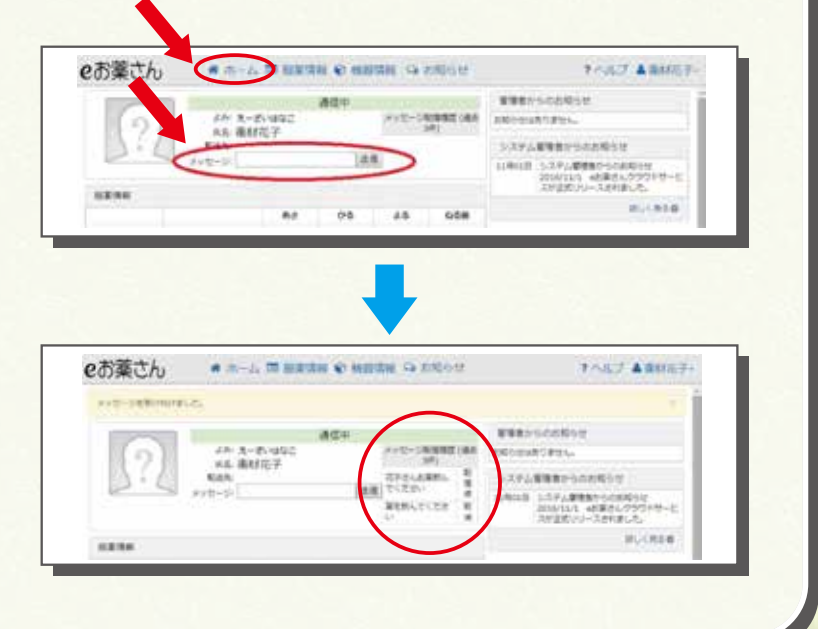

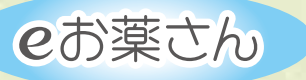

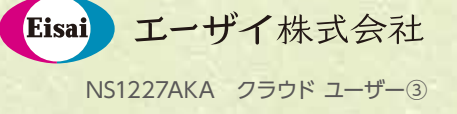

# eお薬さん

# **服用回数に合わせた ソフトウェアへの書き換え**

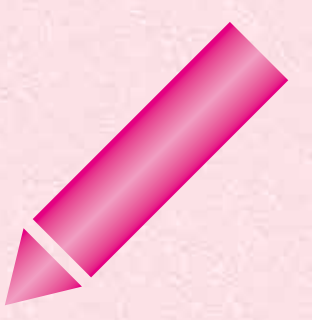

\*当機器は医療機器ではありません。 \*ご使用方法およびご使用上の注意につきましては、 当機器の取扱説明書をご覧ください。

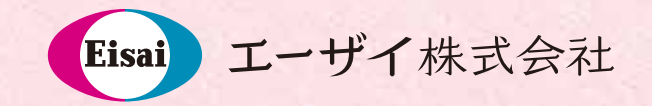

NS1227AKA 2019 年 3 月作成

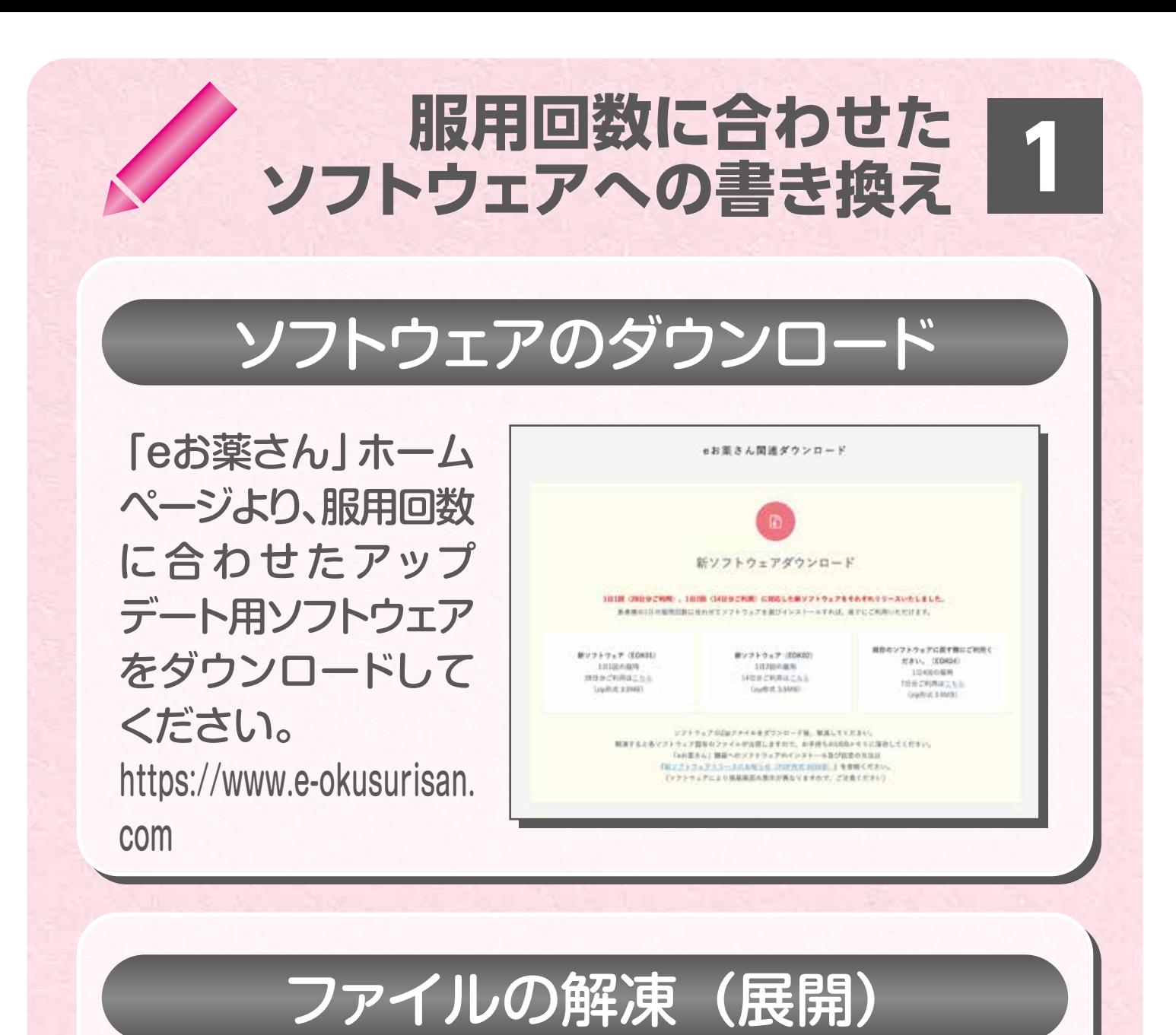

ダウンロードした ZIPファイルを解凍 (展開)してくださ い。

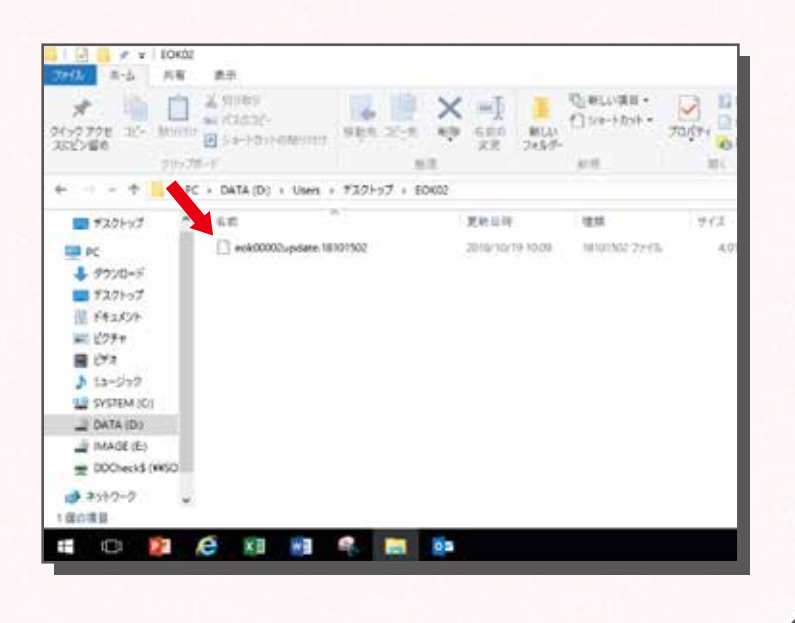

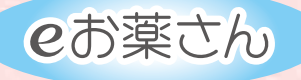

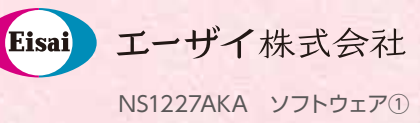

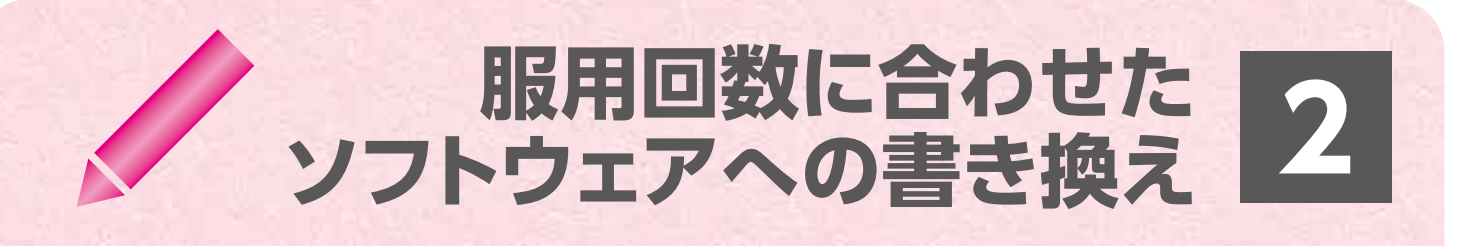

# USBにコピーする

Samuel Car

解凍したファイルを USBにコピーしま す。 これを持って、「eお 薬さん」本体に移動 します。

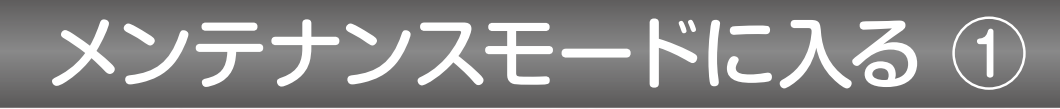

「eお薬さん」本体 の「機器設定」ボタ ンから「メンテナン スモード」を選択し ます。

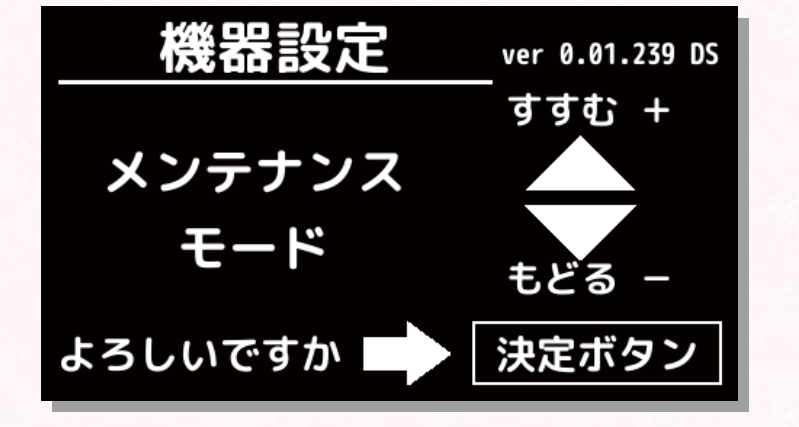

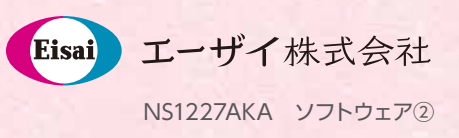

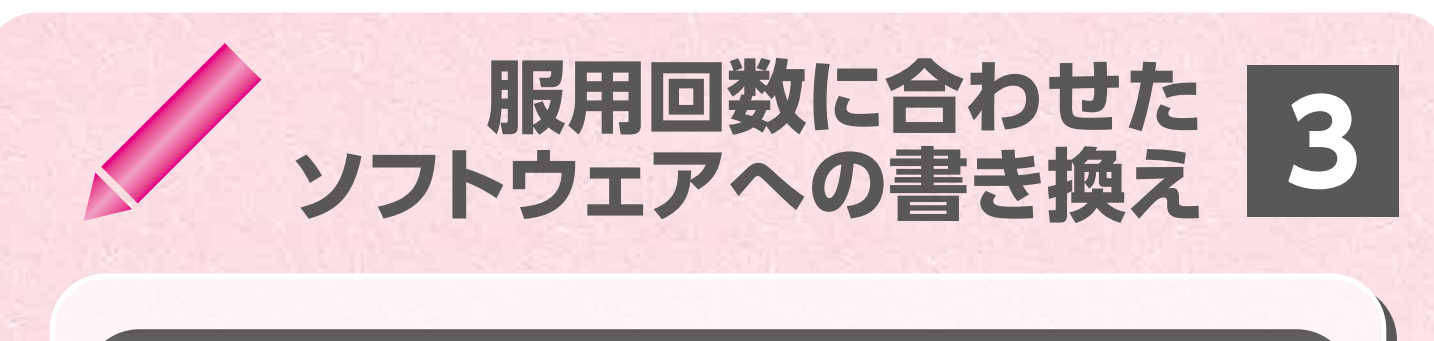

### メンテナンスモードに入る ②

機器フロントパネル ボタン「よる」「ひ る」「あさ」の順に 押します。

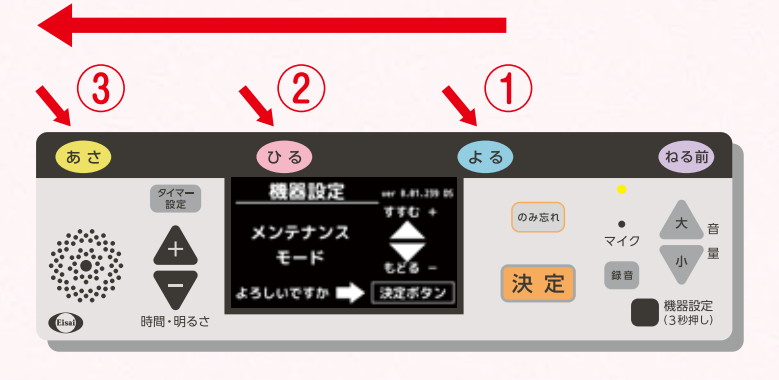

# メンテナンスモードに入る ③

左下の文字が「実行」 になっていることを 確認して、「決定」 ボタンを押してくだ さい。

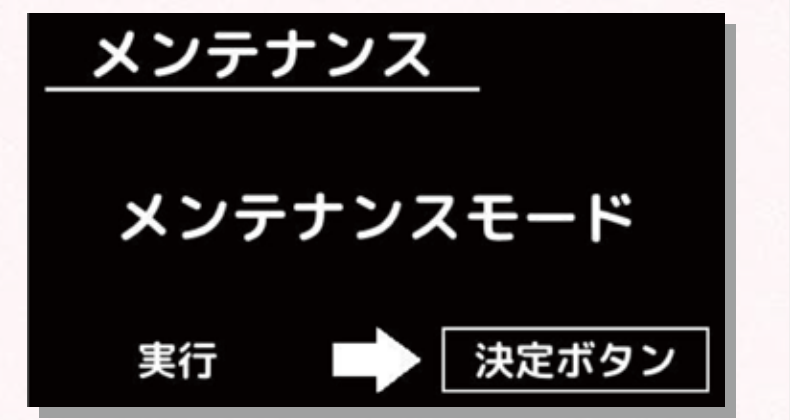

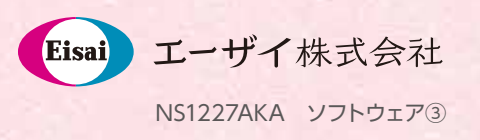

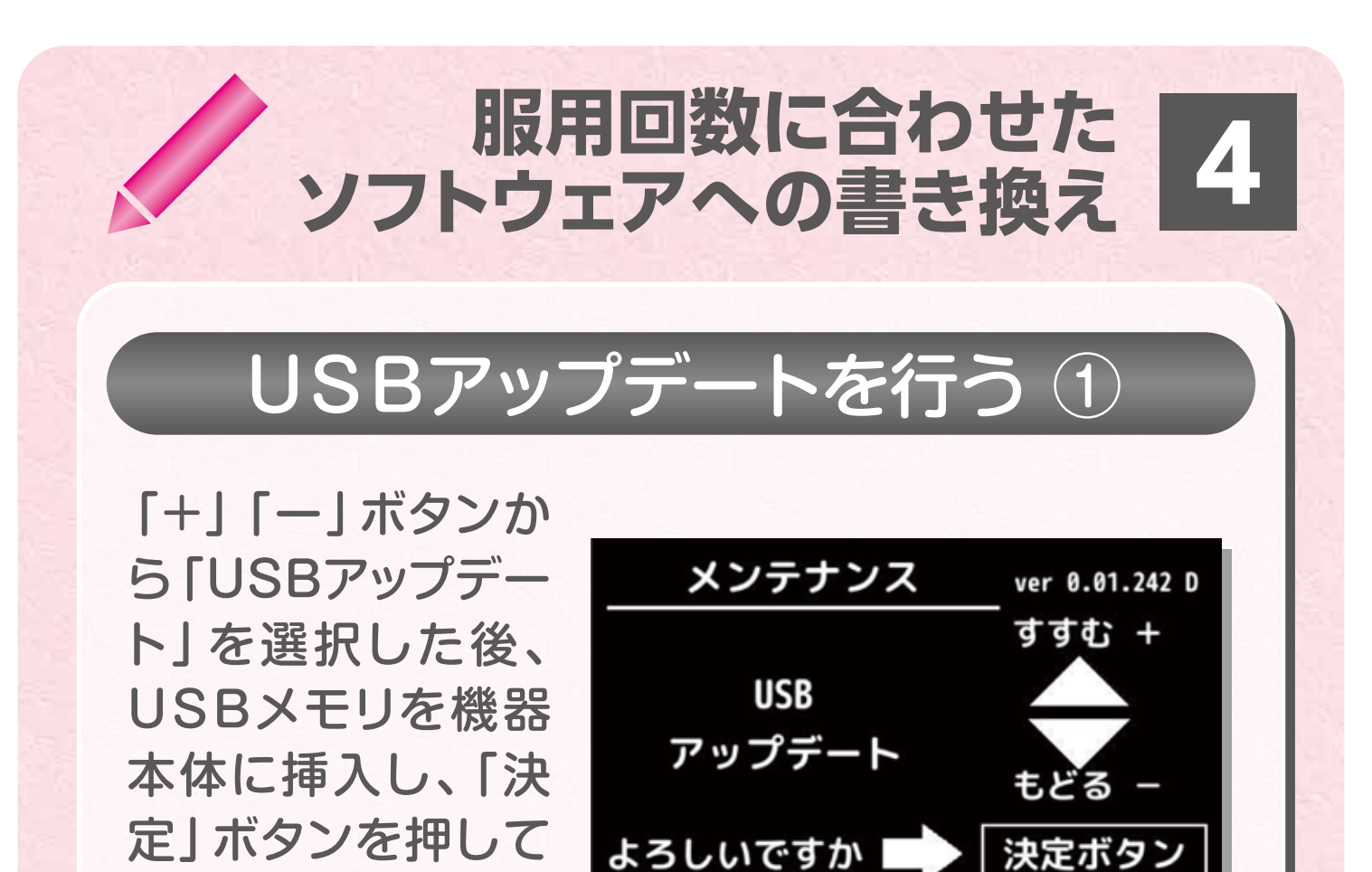

よろしいですか |

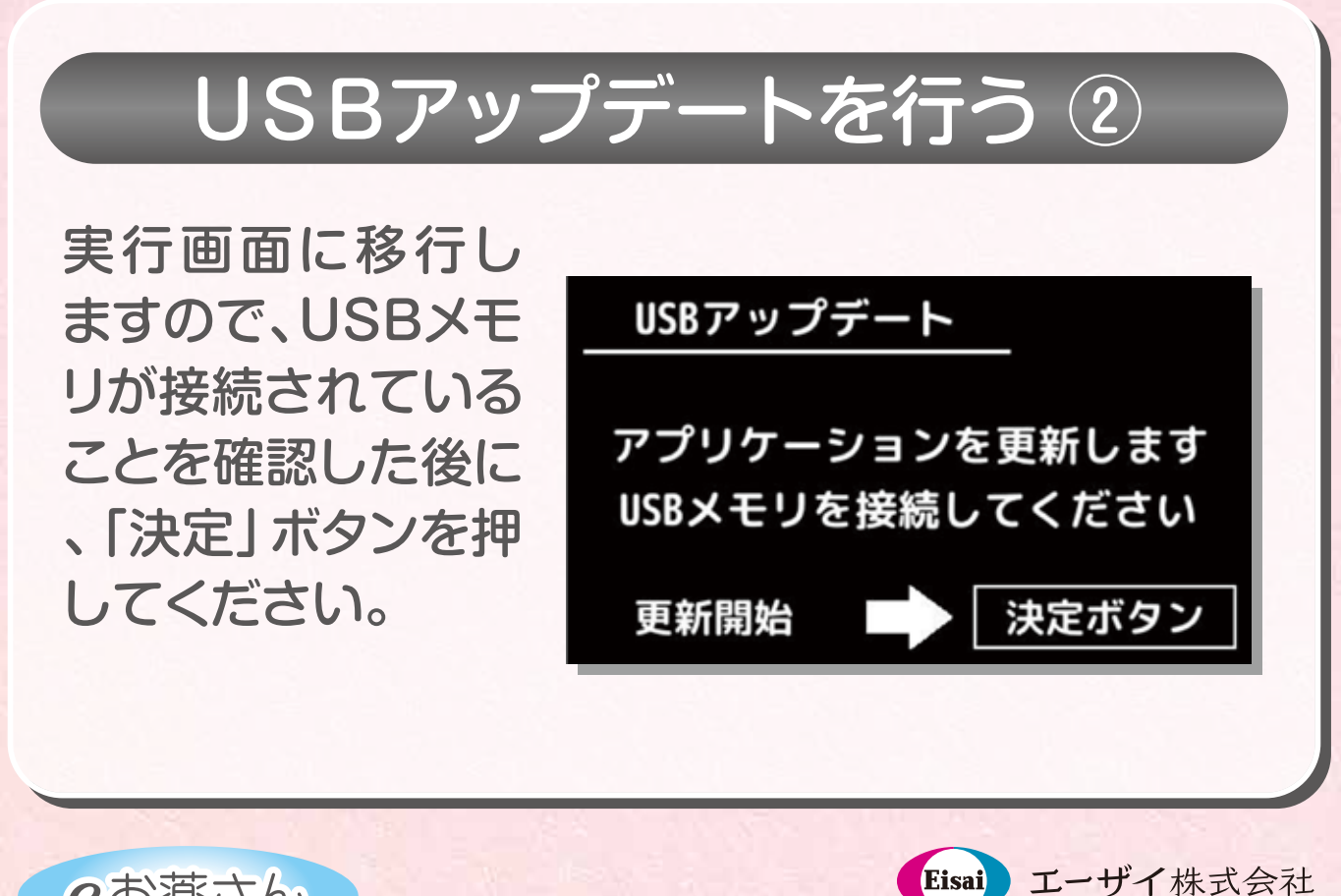

NS1227AKA ソフトウェア④

eお薬さん

ください。

**服用回数に合わせた ソフトウェアへの書き換え**

USBアップデートを行う 3

USBメモリのアップデート ファイルがシステムのもの よりも新しい場合には右の 実行画面が表示されます。

システムが最新の場合や、 USBメモリにアップデート 用のファイルが無い等の 場合はその旨が画面に表示 され、通常画面に戻ります。

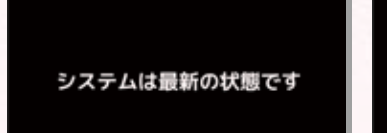

ファイルの取得に失敗しました

**5**

# USBアップデートを行う 4

アップデート作業が 終了すると、その結果 が表示されます。

その後、右の画面が 表示され、再起動を 行います。 再起動後、通常画面に 戻ります。

ファイルアップデートに 成功しました

ファイルアップデート中です。

**絶対に電源を切らないでください。** 

再起動を行います。

電源を切らずにお待ちください。

Eisai

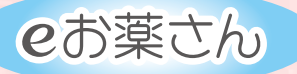

エーザイ株式会社 NS1227AKA ソフトウェア⑤

# eお薬さん

# **メンテナンスモードで できること**

\*当機器は医療機器ではありません。 \*ご使用方法およびご使用上の注意につきましては、 当機器の取扱説明書をご覧ください。

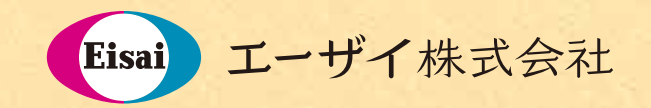

NS1227AKA 2019 年 3 月作成

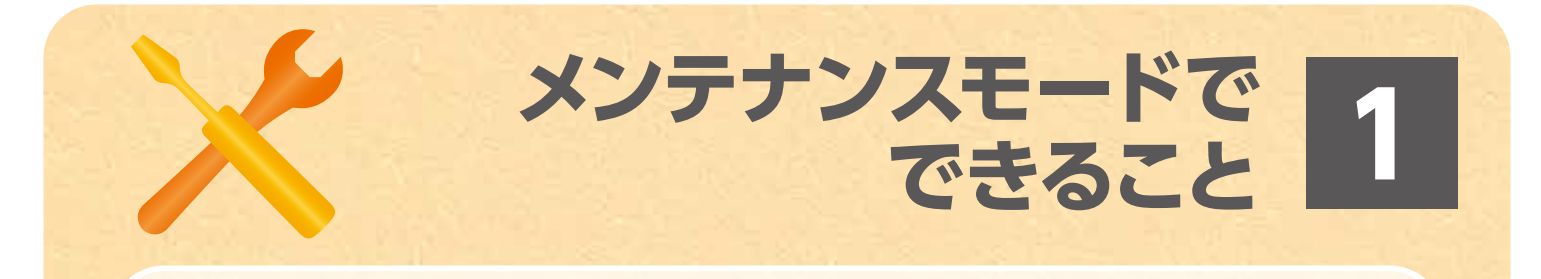

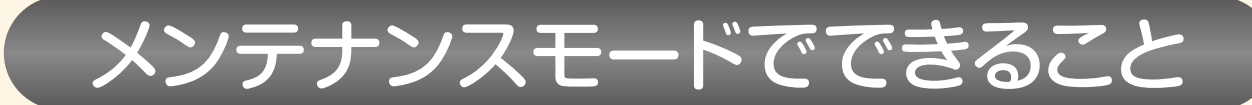

メンテナンスモードでは **❶ログ削除 ❷USBアップデート ❸ネットワークアップデート ❹工場出荷状態に戻す** ことができます。

# メンテナンスモードへの入り方 ①

本体の「機器設定」 ボタンから「メンテ ナンスモード | を 選択します。

eお薬さん

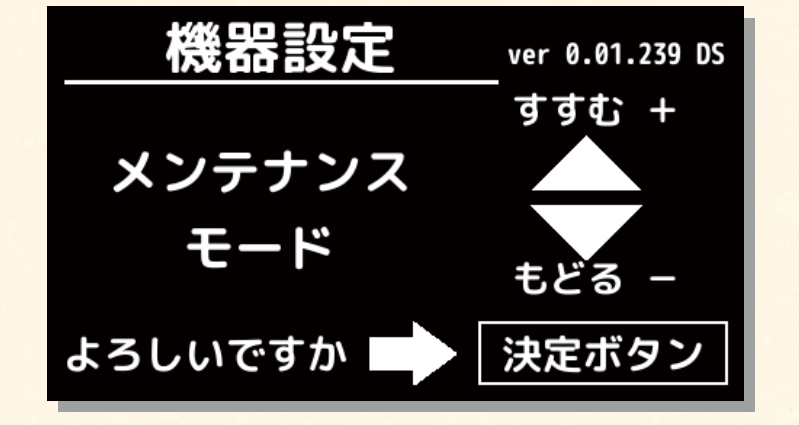

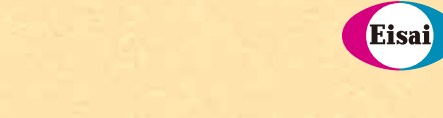

エーザイ株式会社 NS1227AKA メンテナンス①

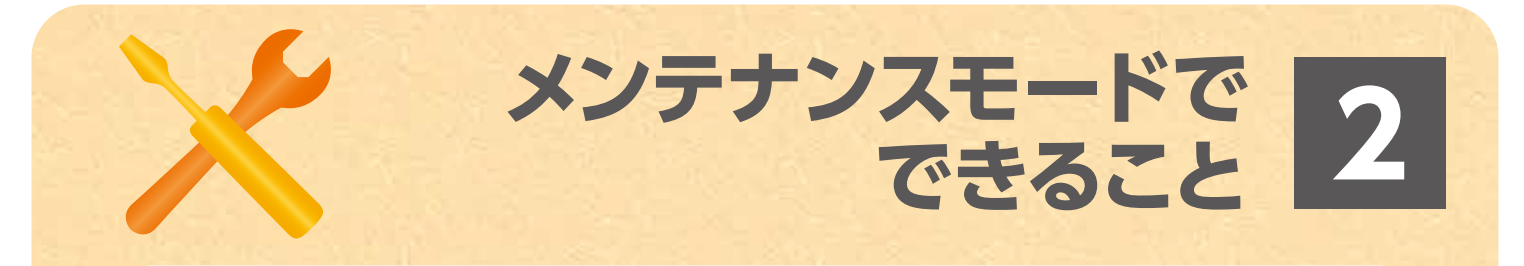

# メンテナンスモードへの入り方 ②

機器フロントパネル ボタン「よる」「ひ る」「あさ」の順に 押します。

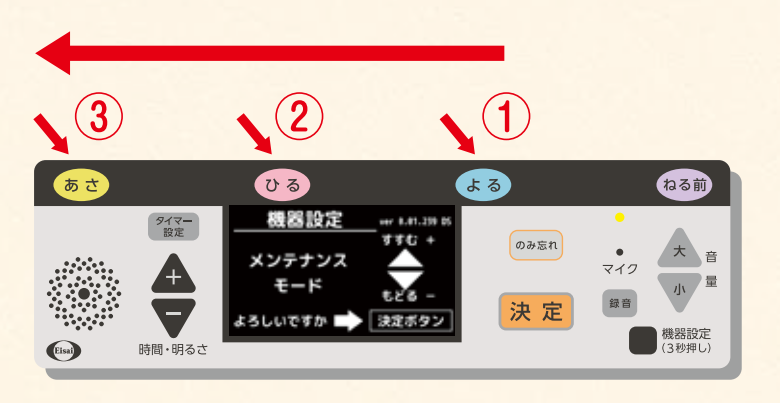

# メンテナンスモードへの入り方 ③

左下の文字が「実行」 になっていることを 確認して、「決定」 ボタンを押すと、 メンテナンスモード の各処理ができま す。

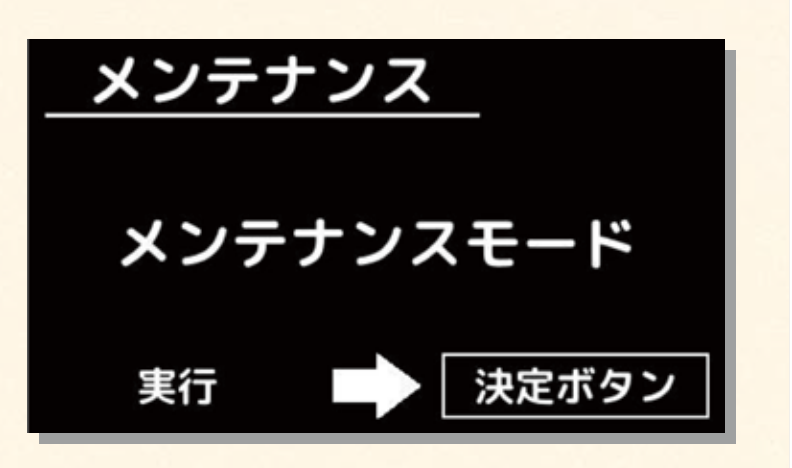

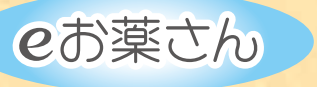

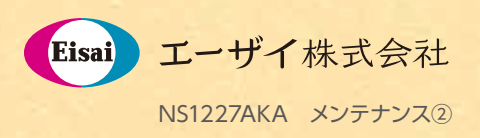

### ログ削除 ①

**3 メンテナンスモードで**

**できること**

機器に保存されている動作ログのファイル をすべて削除する機能です。 本機能を利用して削除されたファイルは 復旧することはできませんので、ご注意く ださい。

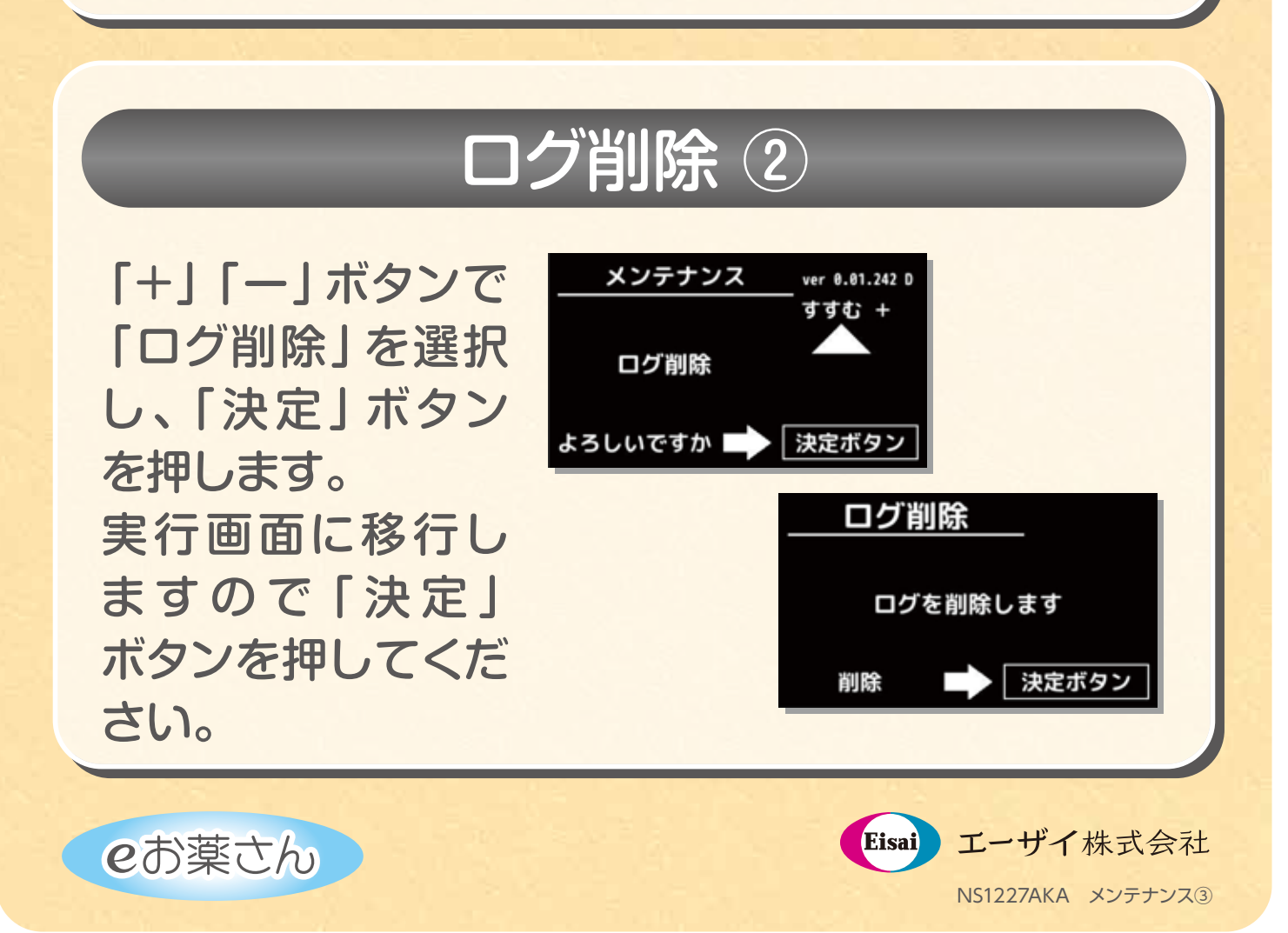

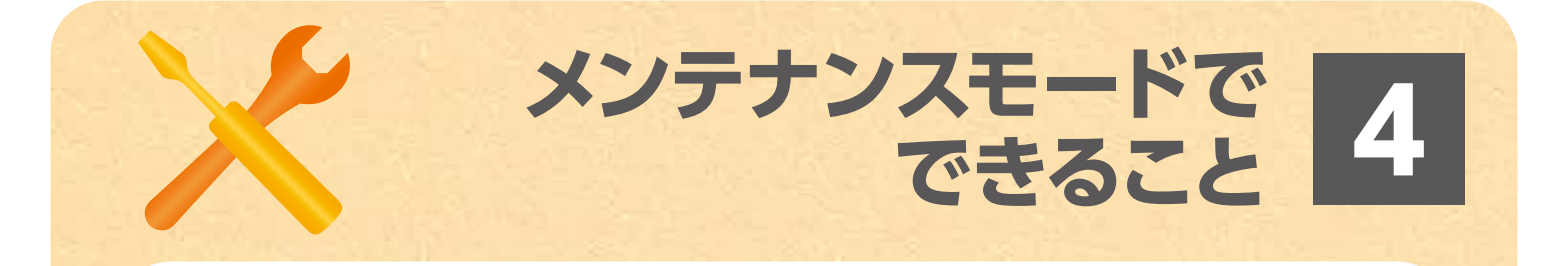

### ネットワークアップデート ①

機器のファームウェア(ソフトウェアや設定ファイ ル等)をクラウドサーバーからダウンロードして きたファイルでアップデートする機能です。本機 能を利用した場合、今までの設定が削除される ことがあります。 本機能の処理が終了するまで絶対に電源を切断 しないでください。

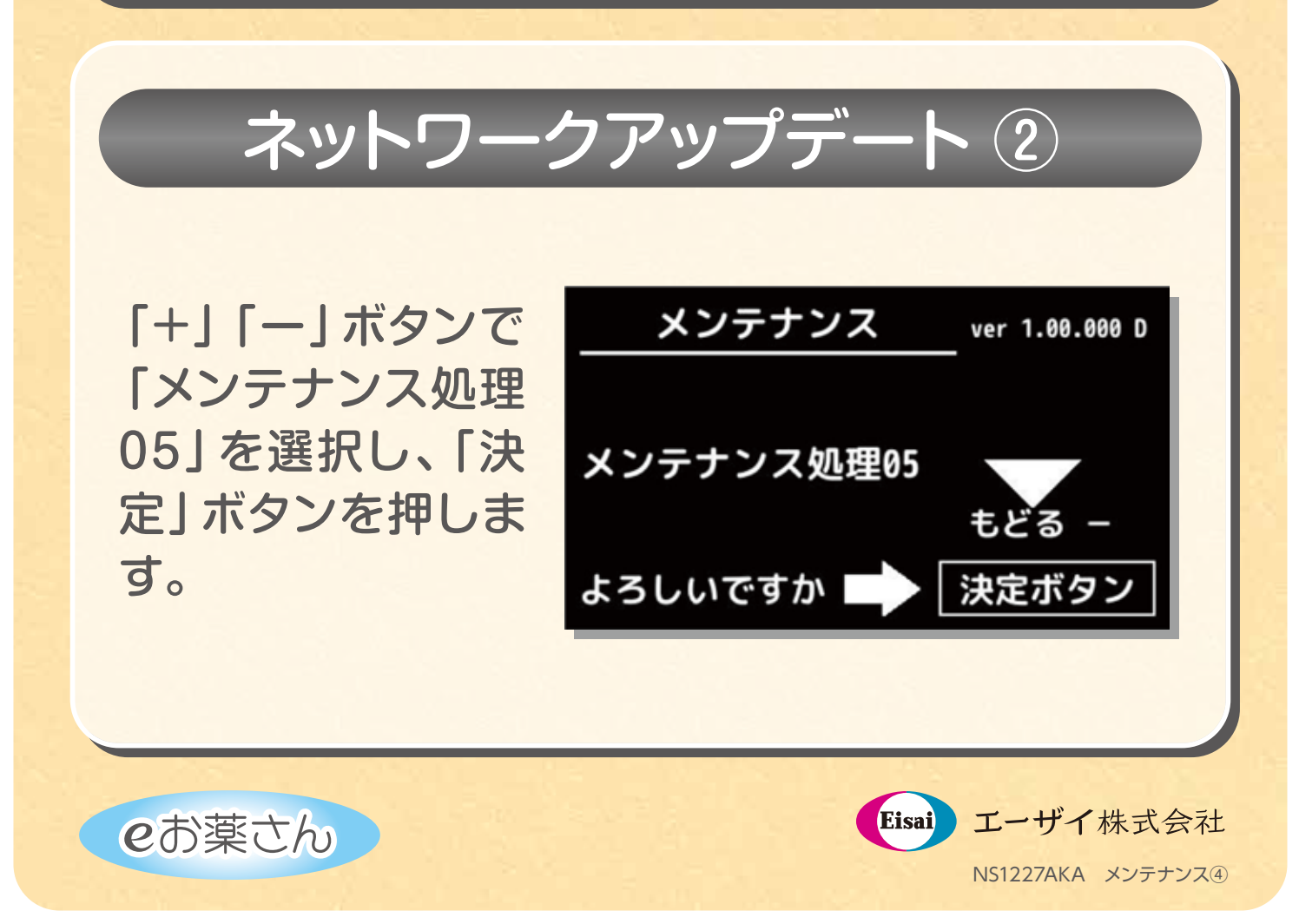

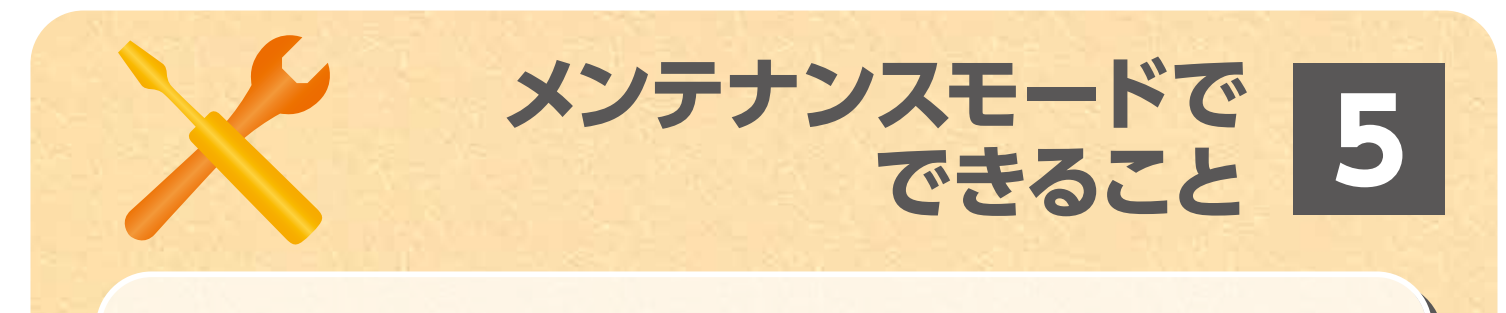

### ネットワークアップデート ③

アップデート用のファイル をダウンロードした後、 実行画面になります。 システムが最新の場合や、 ネットワークに接続でき ない等の原因でアップロ ードファイルを取得でき ない場合はその旨が画面 に表示され、通常画面に 戻ります。

ファイルアップデート中です。 絶対に電源を切らないでください。

ネットワークアップデート ④

アップデート作業が 終了すると、その結果 が表示されます。

その後、自動的に再 起動を行い、通常画 面に戻ります。

ファイルアップデートに<br>成功しました

再起動を行います。

電源を切らずにお待ちください。

ネットワーク接続に失敗しました

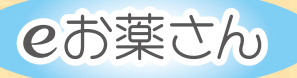

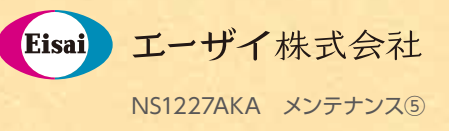

### 工場出荷状態に戻す ①

**6 メンテナンスモードで**

**できること**

機器のファームウェア(ソフトウェアや設定ファ イル等)を工場出荷状態に戻す機能です。それ まで設定した内容はすべて失われます。 本機能の処理が終了するまで絶対に電源を 切断しないでください。

### 工場出荷状態に戻す 2

「+」「ー」ボタンで 「工場出荷状態に戻 す」を選択し、「決定」 ボタンを押してくだ さい。 実行画面に移行しま すので「決定」ボタン を押してください。

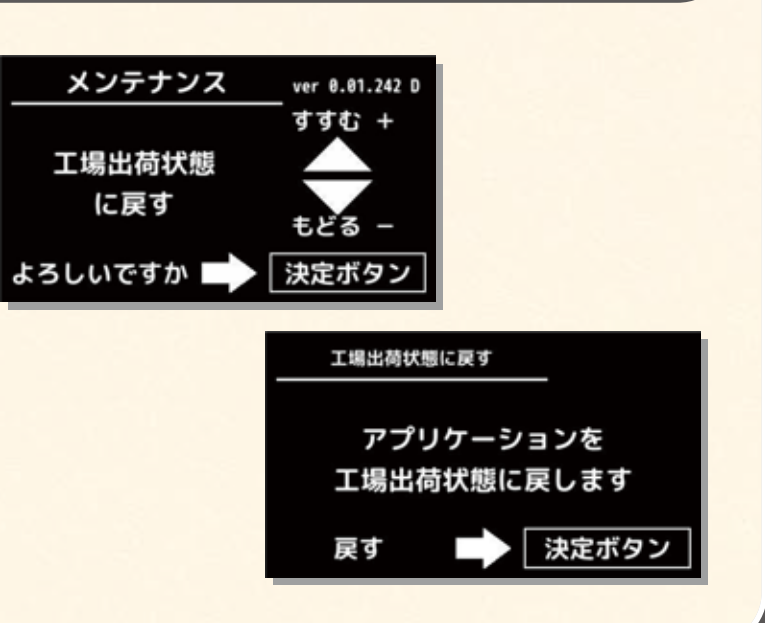

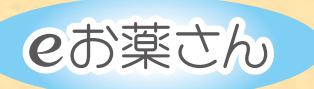

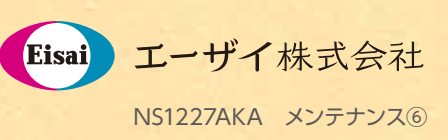

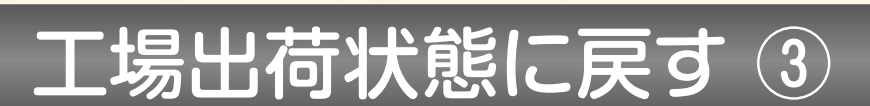

処理が始まると右の 画面が表示されま す。

メンテナンス処理中です。 終了後再起動を行います。 絶対に電源を切らないでください。

**7 メンテナンスモードで できること**

### 工場出荷状態に戻す 4

処理終了後に結果 が表示され、その後 に再起動が行われ ます。

メンテナンス処理が 正常に終了しました

再起動後、通常画面 に戻ります。

再起動を行います。

電源を切らずにお待ちください。

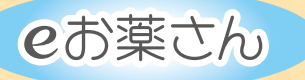

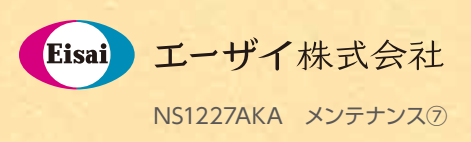